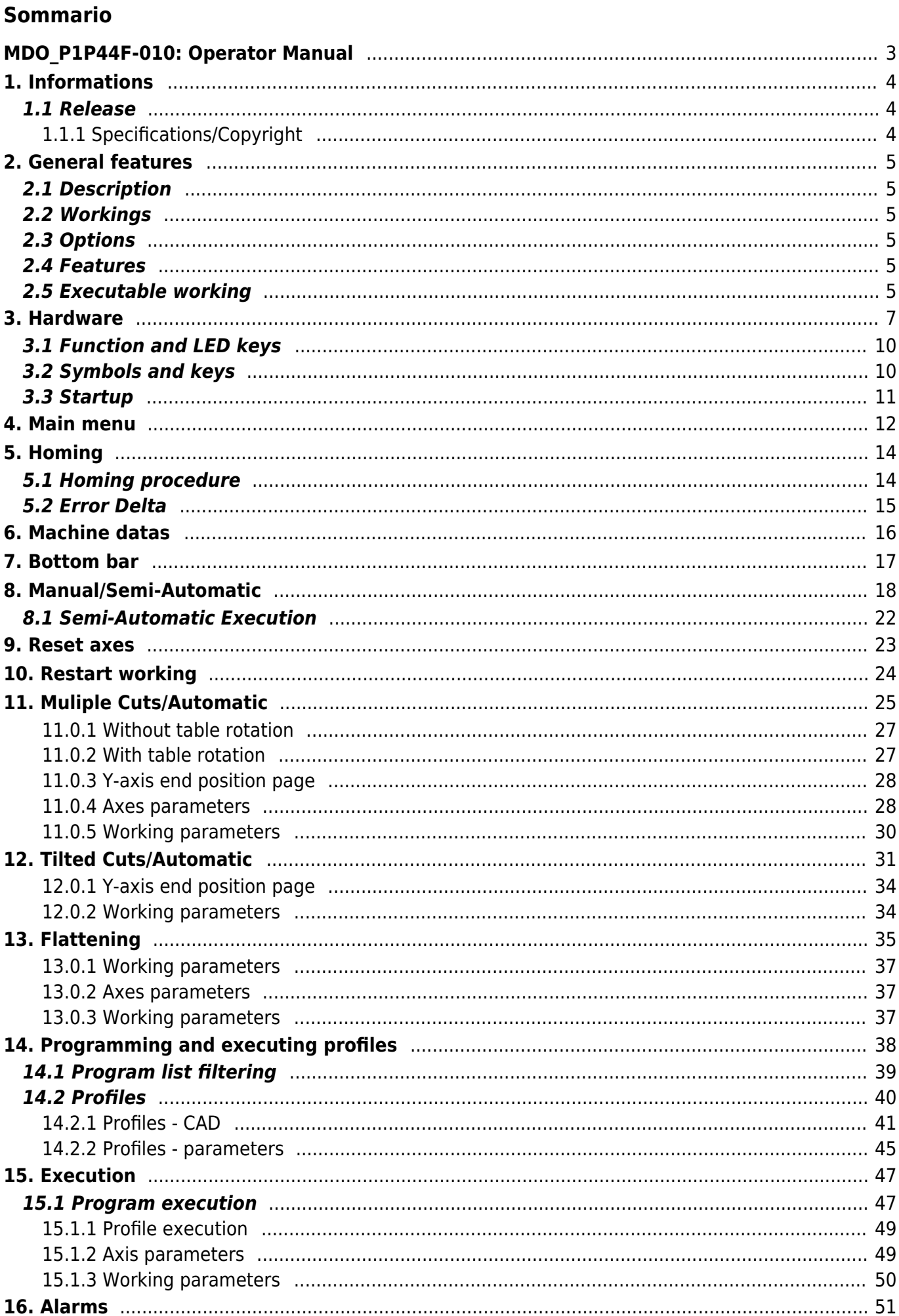

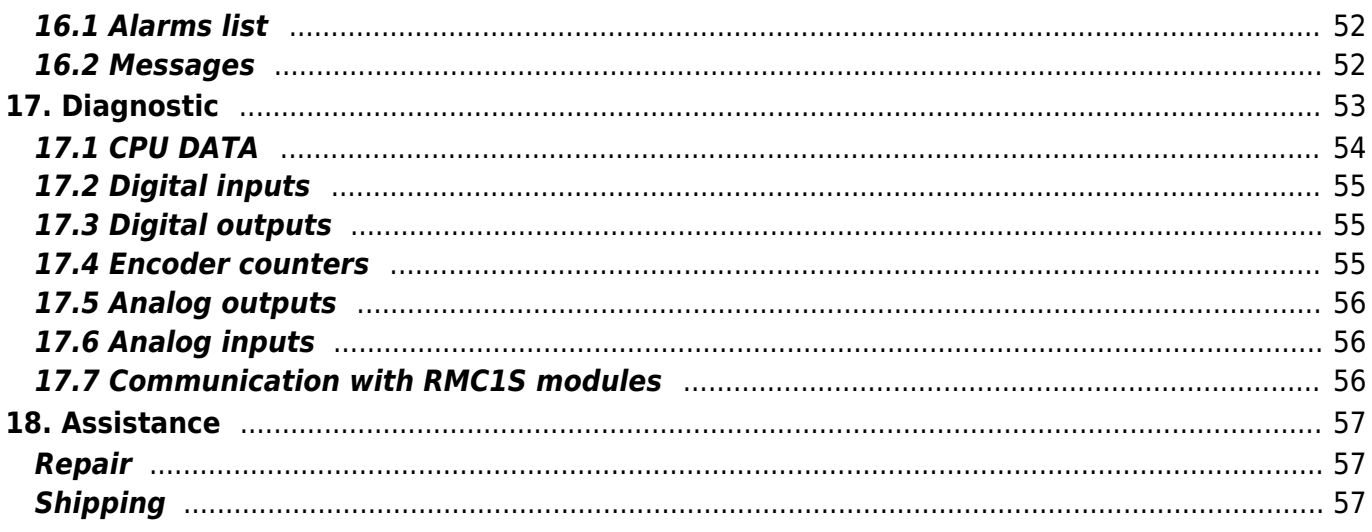

# **MDO\_P1P44F-010: Operator Manual**

<span id="page-2-0"></span>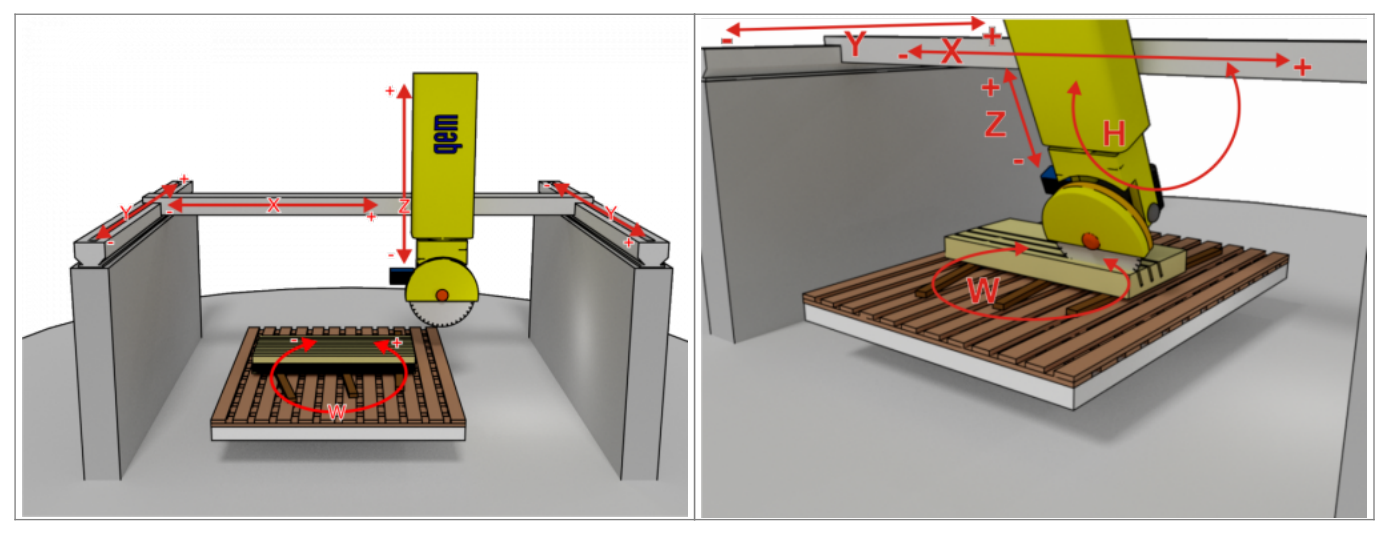

# <span id="page-3-0"></span>**1. Informations**

# <span id="page-3-1"></span>**1.1 Release**

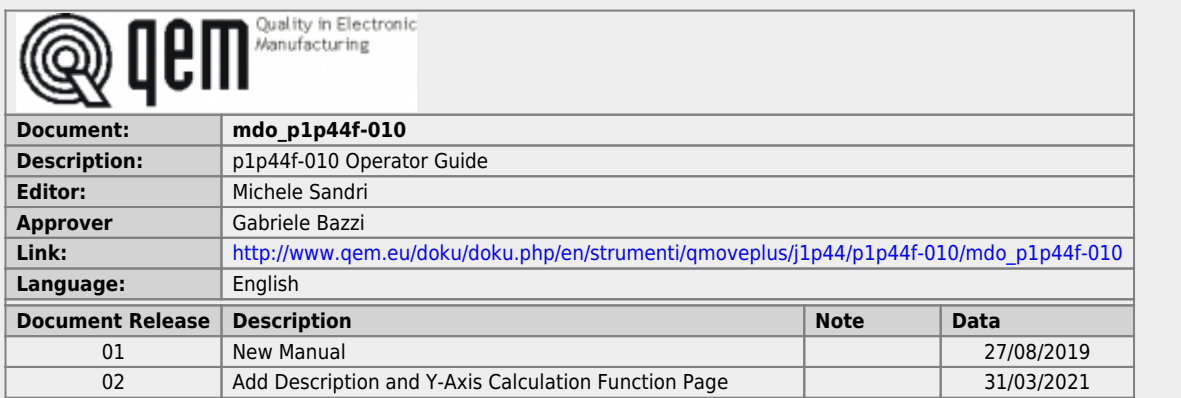

# <span id="page-3-2"></span>**1.1.1 Specifications/Copyright**

The copyright of this manual is reserved. No part of this document can be copied or reproduced in any form without the prior written permission of the QEM.

QEM has no assurances or guarantees on the content and specifically disclaims any liability inherent in the guarantees of eligibility for any particular purpose. The information in this document is subject to change without notice. QEM does not take any responsibility for any errors that may appear in this document.

Trademarks:

QEM® is a registered trademark.

# <span id="page-4-0"></span>**2. General features**

# <span id="page-4-1"></span>**2.1 Description**

The J1-P44-FB20 innstrument with the P1P44F-010 software, it's suitable for automating a machine type: **"cutter for stone processing"**.

# <span id="page-4-2"></span>**2.2 Workings**

- single cut
- $\bullet$  tile cutting
- <span id="page-4-7"></span> $\bullet$  tilt cut<sup>[1\)](#page-4-6)</sup>
- $\bullet$  profiling
- drawing profiles with Mini Cad inside
- profile drawings with Cad on PC and importing on the instrument with " Profile Importer 8" program with USB or LAN key
- table flattening

<span id="page-4-6"></span>**[1\)](#page-4-7)** with parameters, you can define whether the inclined cut will be done with the tilt of the beam, or with the tilt of the disk

# <span id="page-4-3"></span>**2.3 Options**

- the W table can be motorized or manual
- the H-axis may or may not be there, if present it can be manual or motorized or only mechanical (without encoder)

# <span id="page-4-4"></span>**2.4 Features**

- The axes can be controlled with:
	- normal positioning
	- with the conclusion of the positioning with "pulse technique", which allows you to achieve greater accuracy, if mechanical inertia tended to make the positioning wrong. If due to the mechanics and type of inverter, the final part of the positioning was incorrect, the tool to overcome this problem, provides this functionality. Typically, it is used on the Table or W-axis, on which very different weights can be loaded between them…causing a NOT constant space of inertia .
	- Bridge lifting alarm: If the Z-axis were to happen, pressing down would lift the bridge, the limit switch installed on the bridge and connected to the I67 input will activate the alarm.
	- Manage of  $X Y Z + W$  (Table rotation) axes + H (disk tilt).

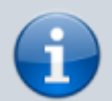

The H encoder is connected to the J1-P44-FB20 instrument, while the X Y Z-W encoders are connected to the RMC1S modules

- Errors in the mechanics of the W and H axes can be corrected by providing no.8 linearization sectors.
- There is a table in which you can set the maximum diameter and turns of the cutting disk.
- Measuring and displaying the current of the cutting disc; the maximum current setting is allowed.

## **2.5 Executable working**

<span id="page-4-5"></span>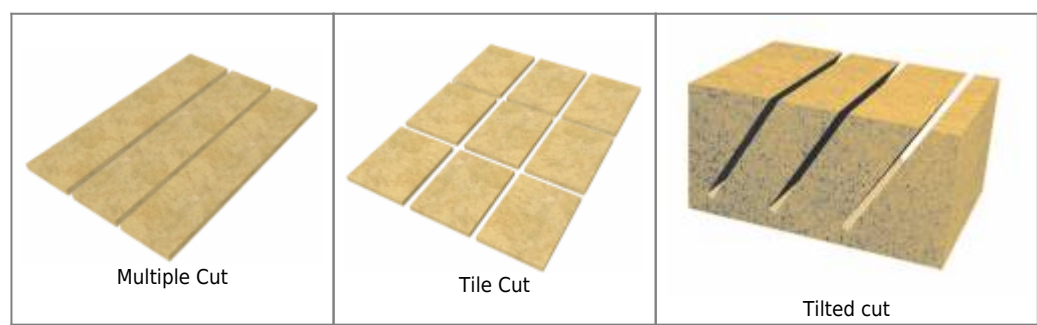

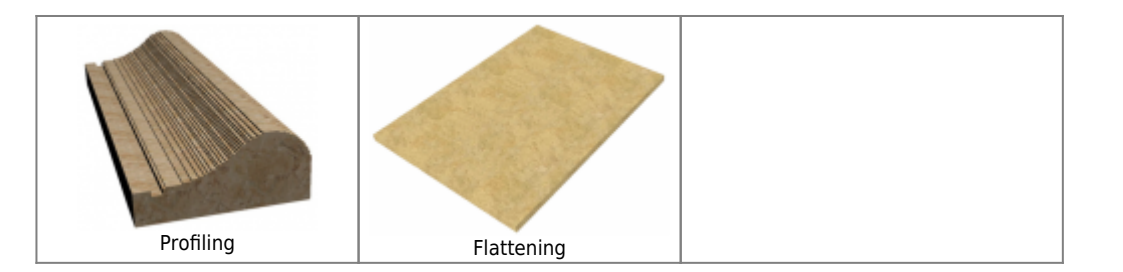

MDO\_P1P44F-010: Operator Manual

# <span id="page-6-0"></span>**3. Hardware**

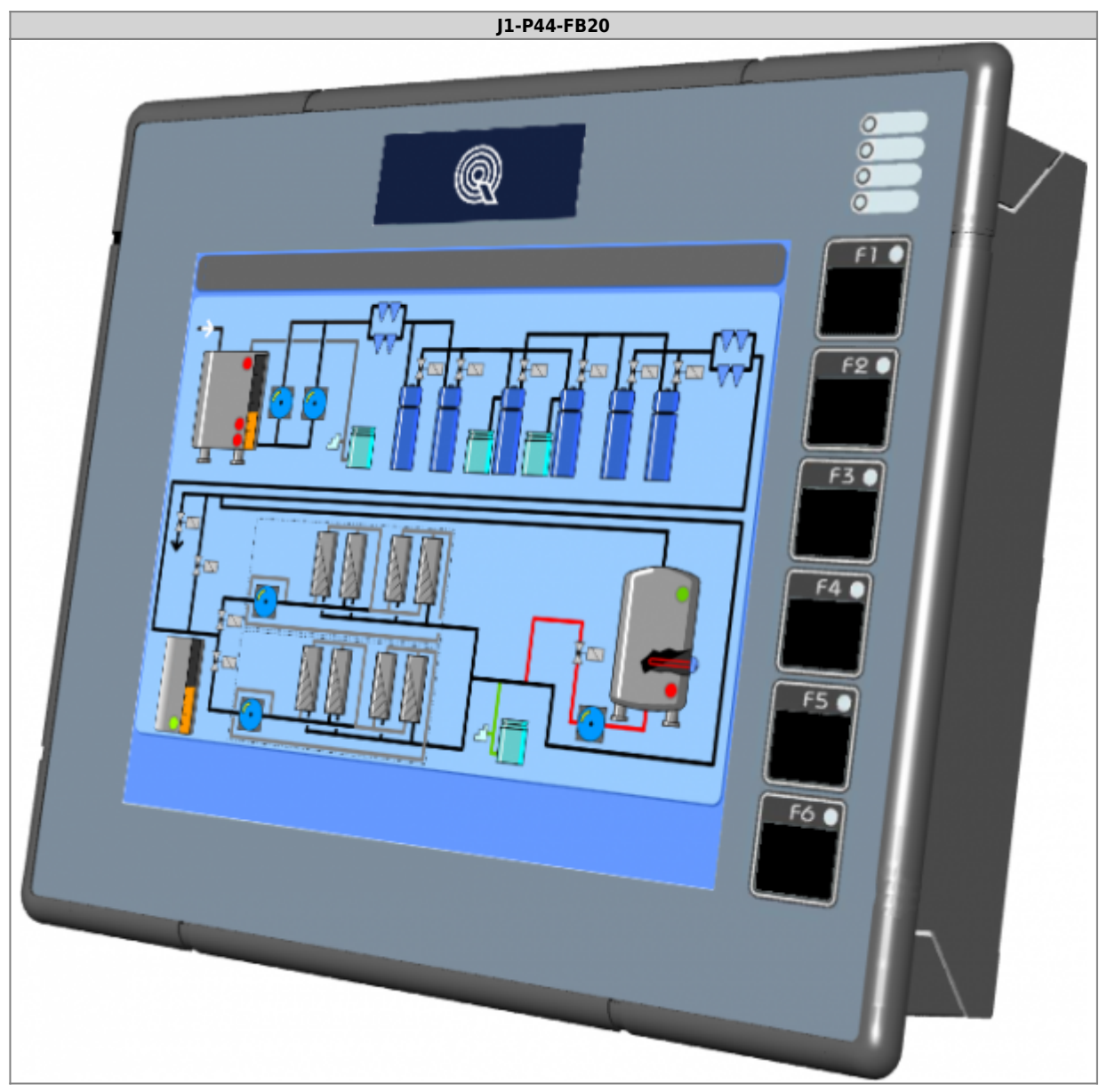

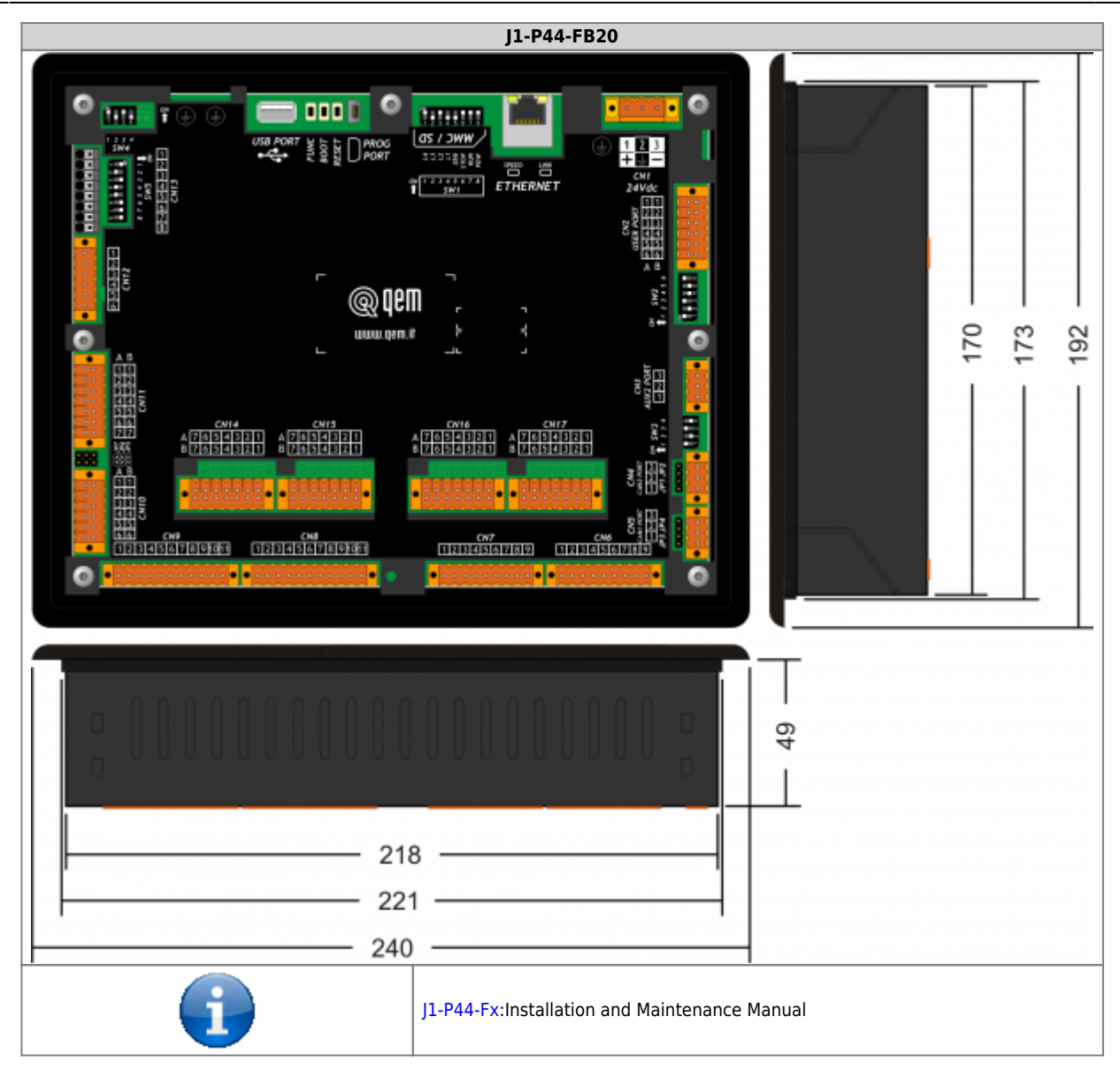

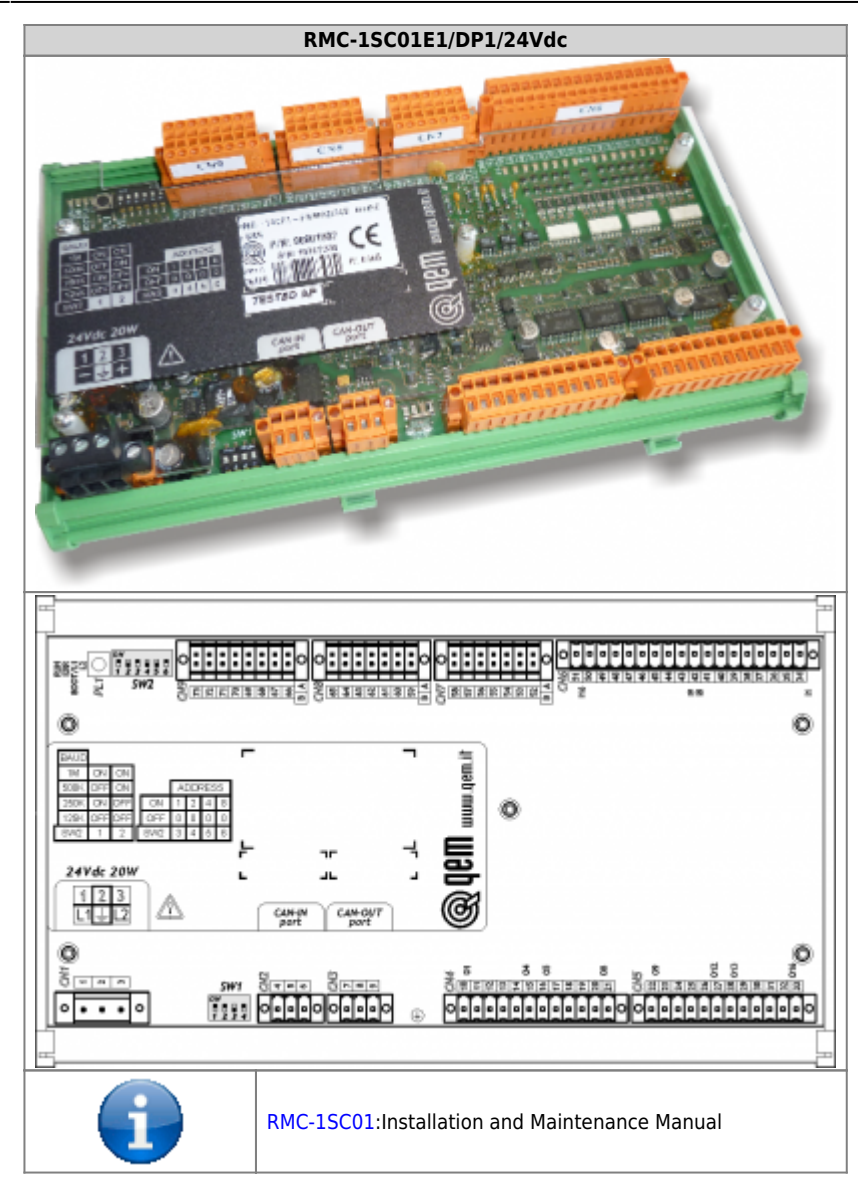

## <span id="page-9-0"></span>**3.1 Function and LED keys**

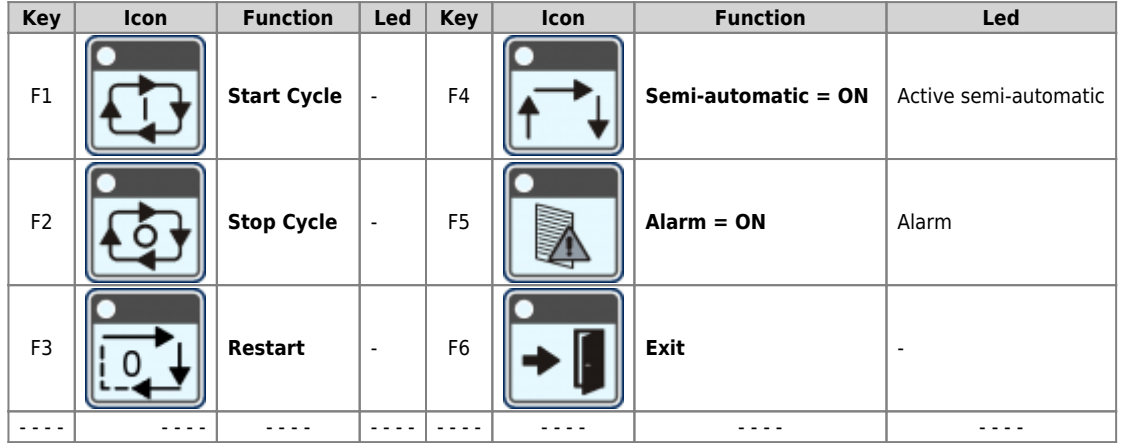

# <span id="page-9-1"></span>**3.2 Symbols and keys**

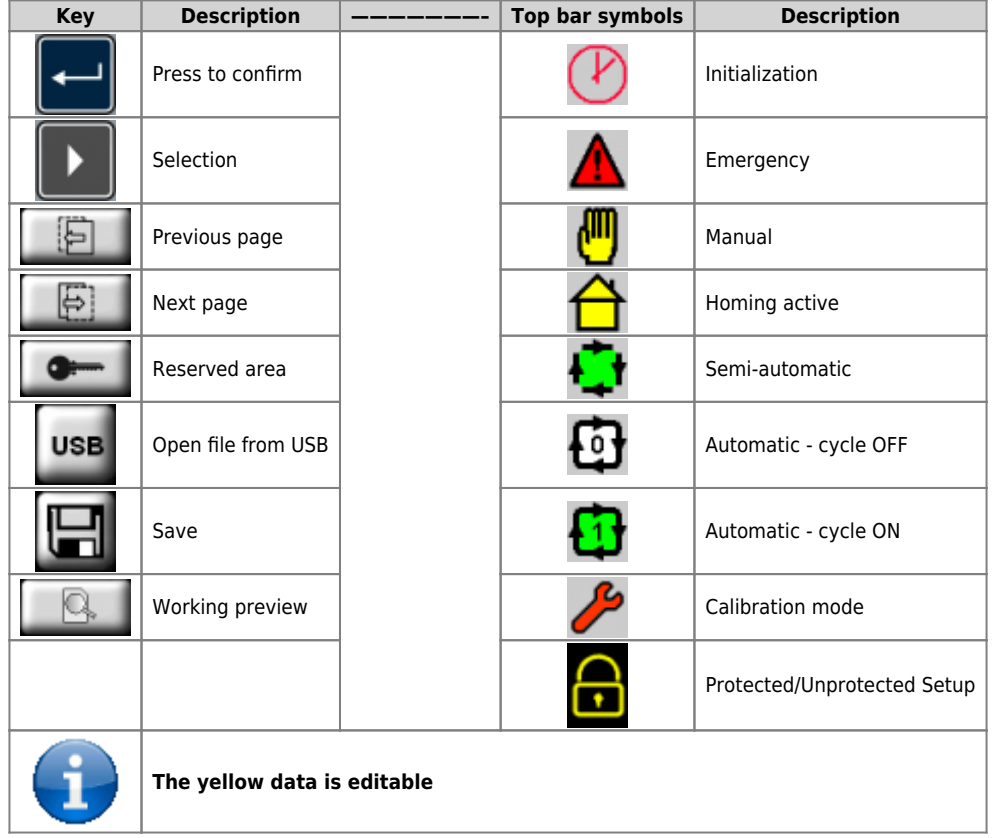

<span id="page-10-2"></span><span id="page-10-0"></span>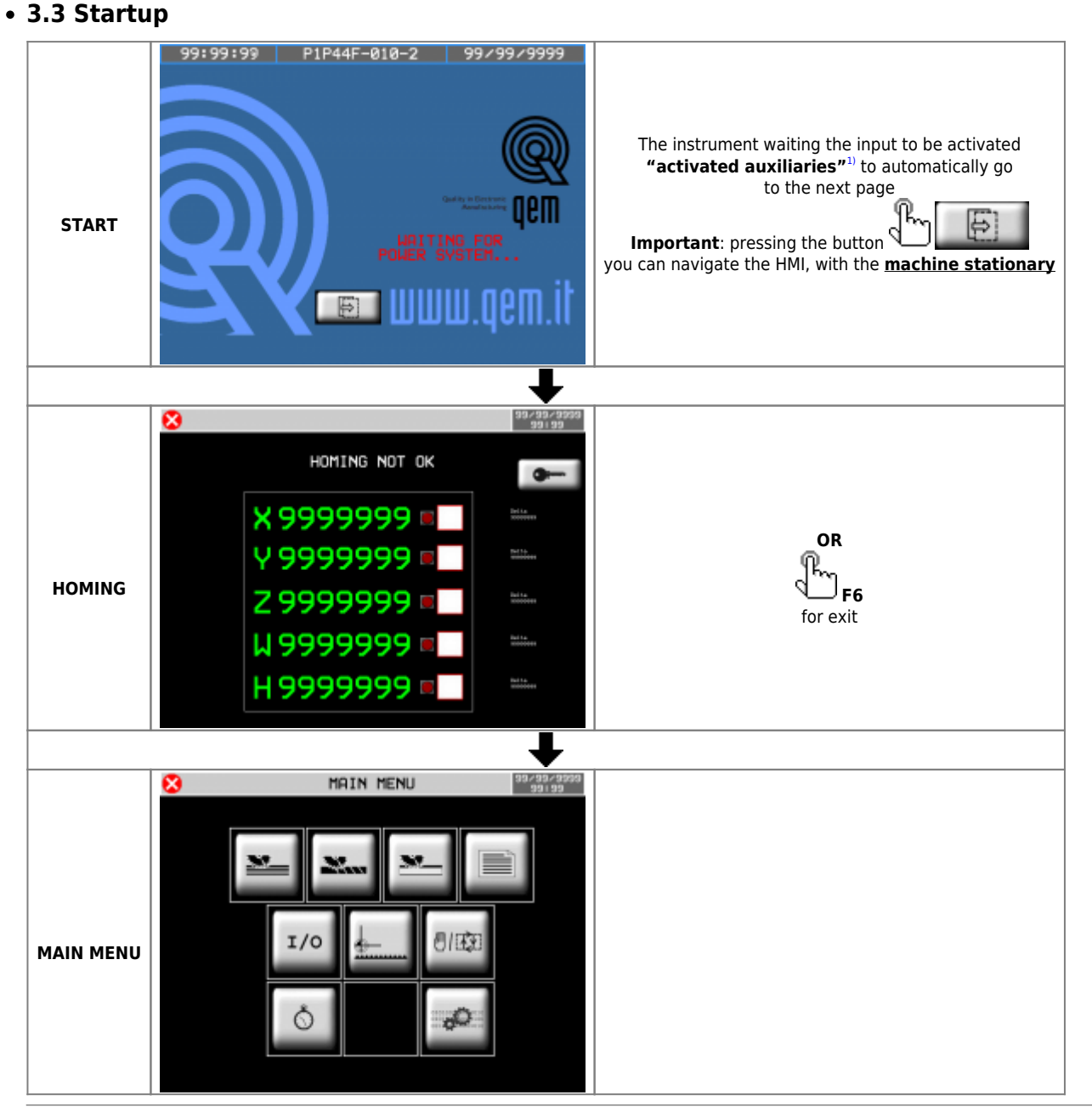

<span id="page-10-1"></span><sup>[1\)](#page-10-2)</sup> These are the 24 Volt dc power supplies of the RMC1S modules, limit switches, encoders, relays, etc.

<span id="page-11-0"></span>**4. Main menu**

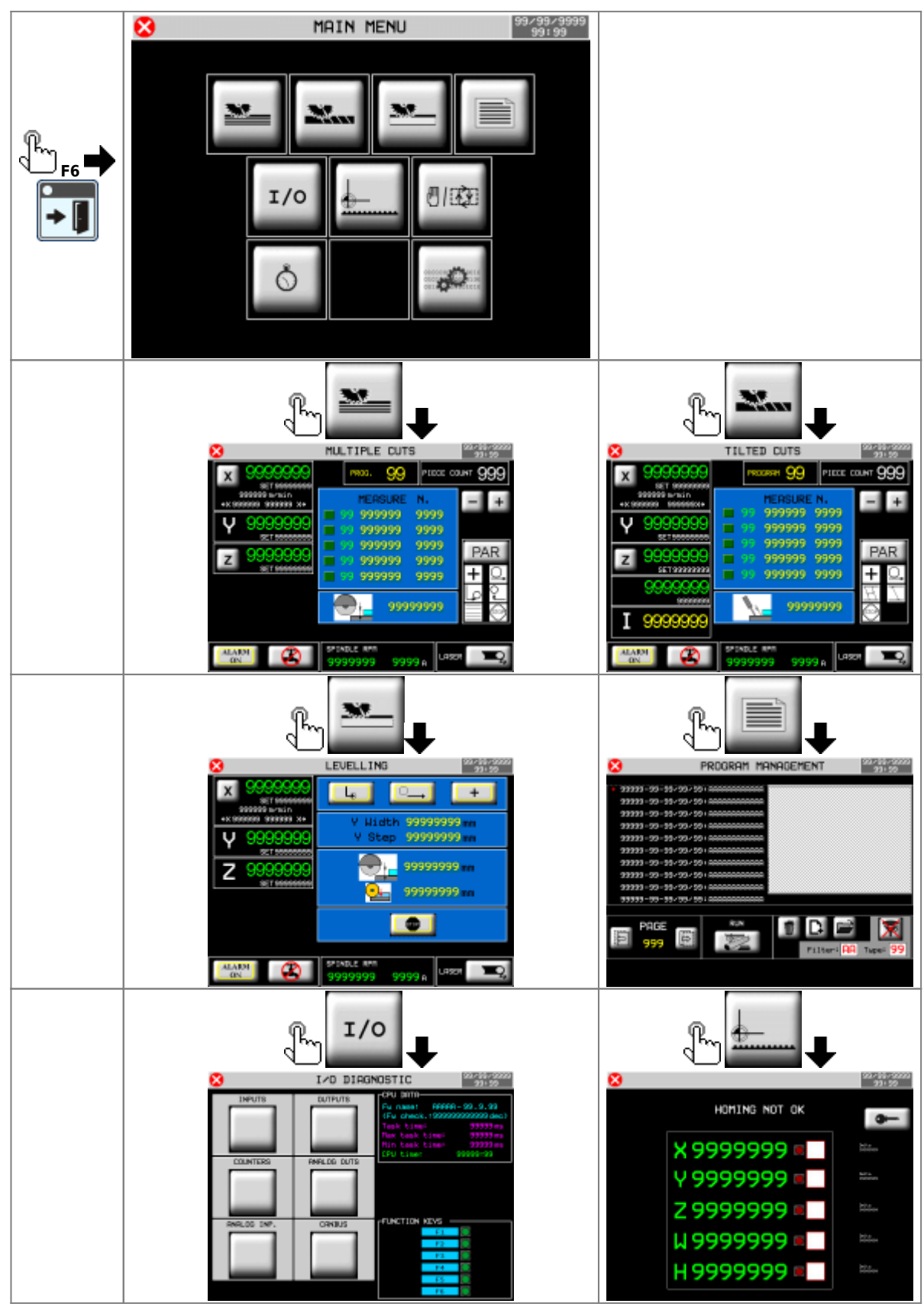

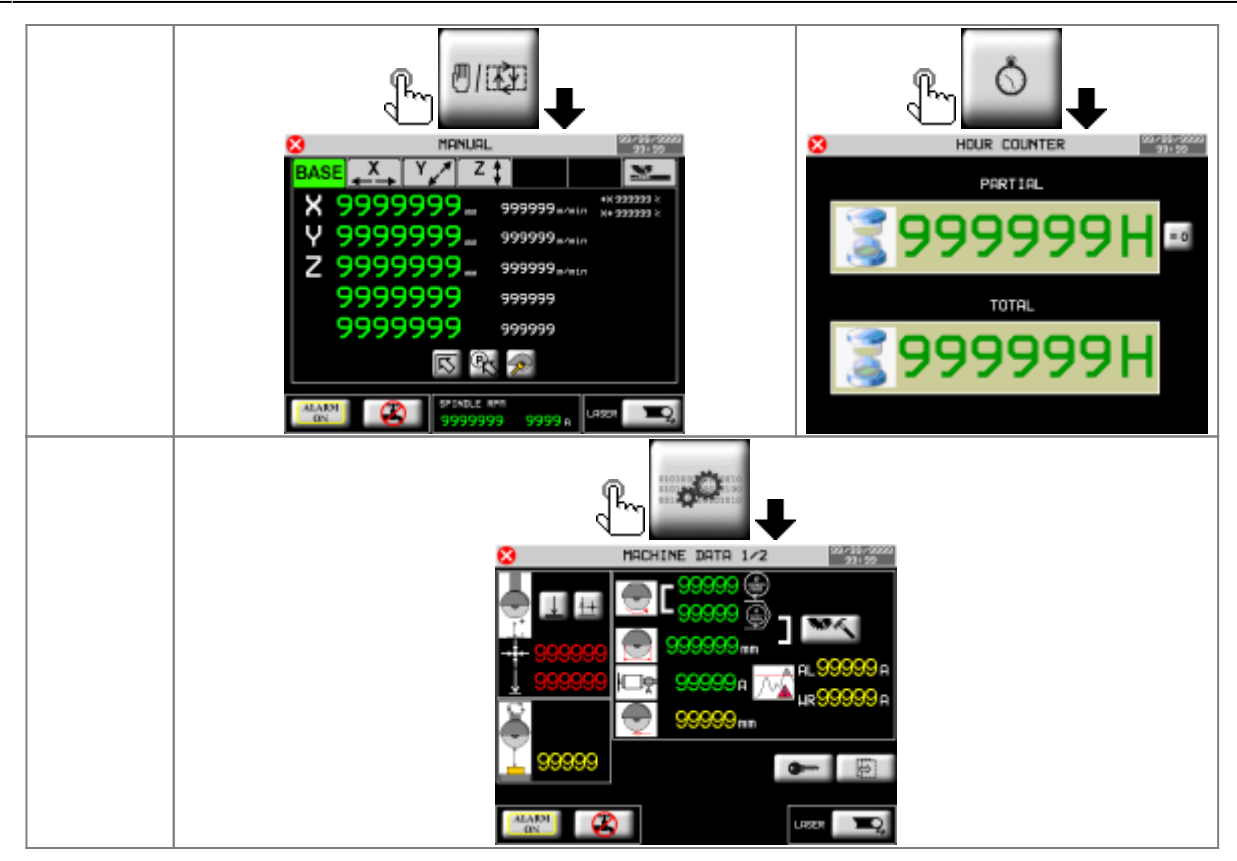

### <span id="page-13-0"></span>**5. Homing**

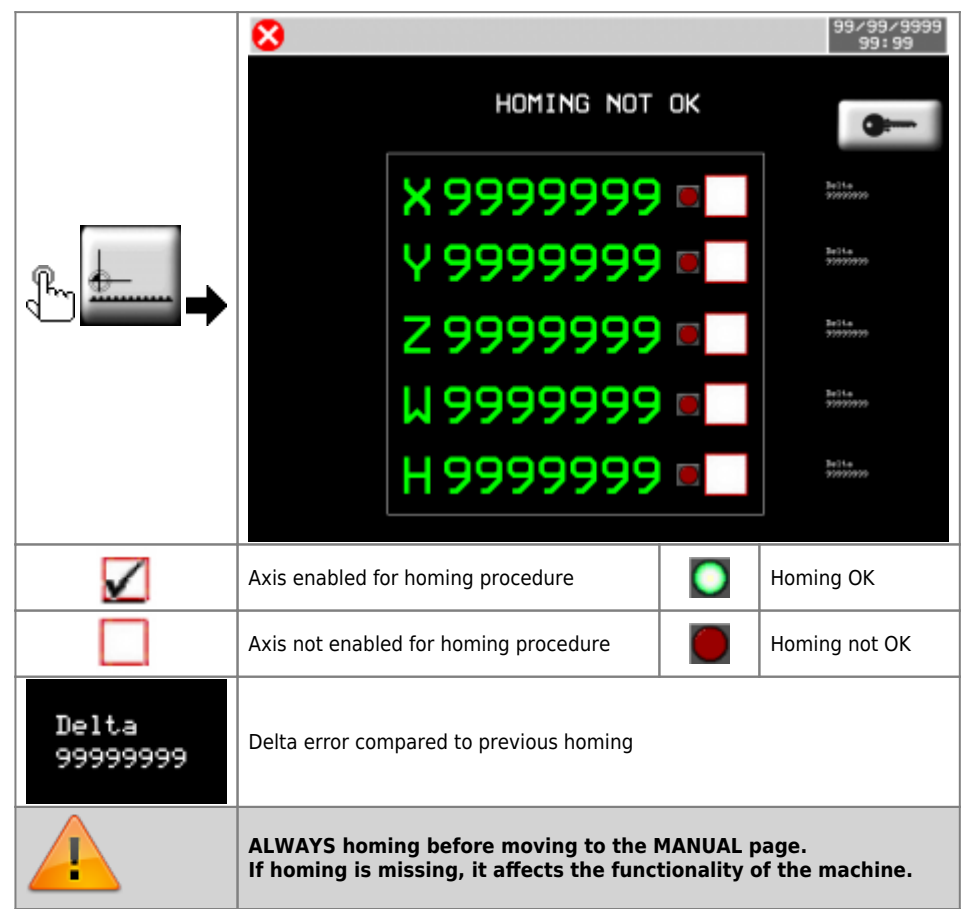

### <span id="page-13-1"></span>**5.1 Homing procedure**

- 1. Activate the MANUAL
- 2. Check that there are no ALARMS
- 3.Select the axes to homing
- 4. Press **START** (I10) or **F1**
- 5.If the Homings procedure was successful, the green led is turned on
- 6. If an error occurred during the Homing process, the red is turned on
- 7. Verify that the error delta (number that appears next to each axis) is  $= 0$  (about)

### <span id="page-14-0"></span>**5.2 Error Delta**

This data indicates the **Error Delta compared to previous homing**, with this value you can easily check if an encoder is good or is broken.

<span id="page-14-2"></span>Procedure:

- 1. Execute an homing  $1$
- 2. Move the axis in manual, numerous times forward and backward
- 3. Then, without turning off the machine, re-execute the homing
- 4. The second homing will make it take on an **"important"** meaning to this number: will show us how much is the offset of the count compared to the actual physical position of the machine
- 5. If the encoder counts well, this offset must be  $= 0$
- 6. Then, in practice, this number probably won't always be just = 0 due to the tolerance of limit switch used to do homing
- 7. Repeating the homing several times, you will be able to realize if the number shows a faulty encoder, or an error given by the tolerance of the limit switch
- 8. A small error not always repetitive, evidence the tolerance of the limit switch
- 9. A big error, it will show clearly, a problem to the encoder

<span id="page-14-1"></span>**[1\)](#page-14-2)** The first time you execute an homing (after the instrument is turned on), this number doesn't have a utility

<span id="page-15-0"></span>**6. Machine datas**

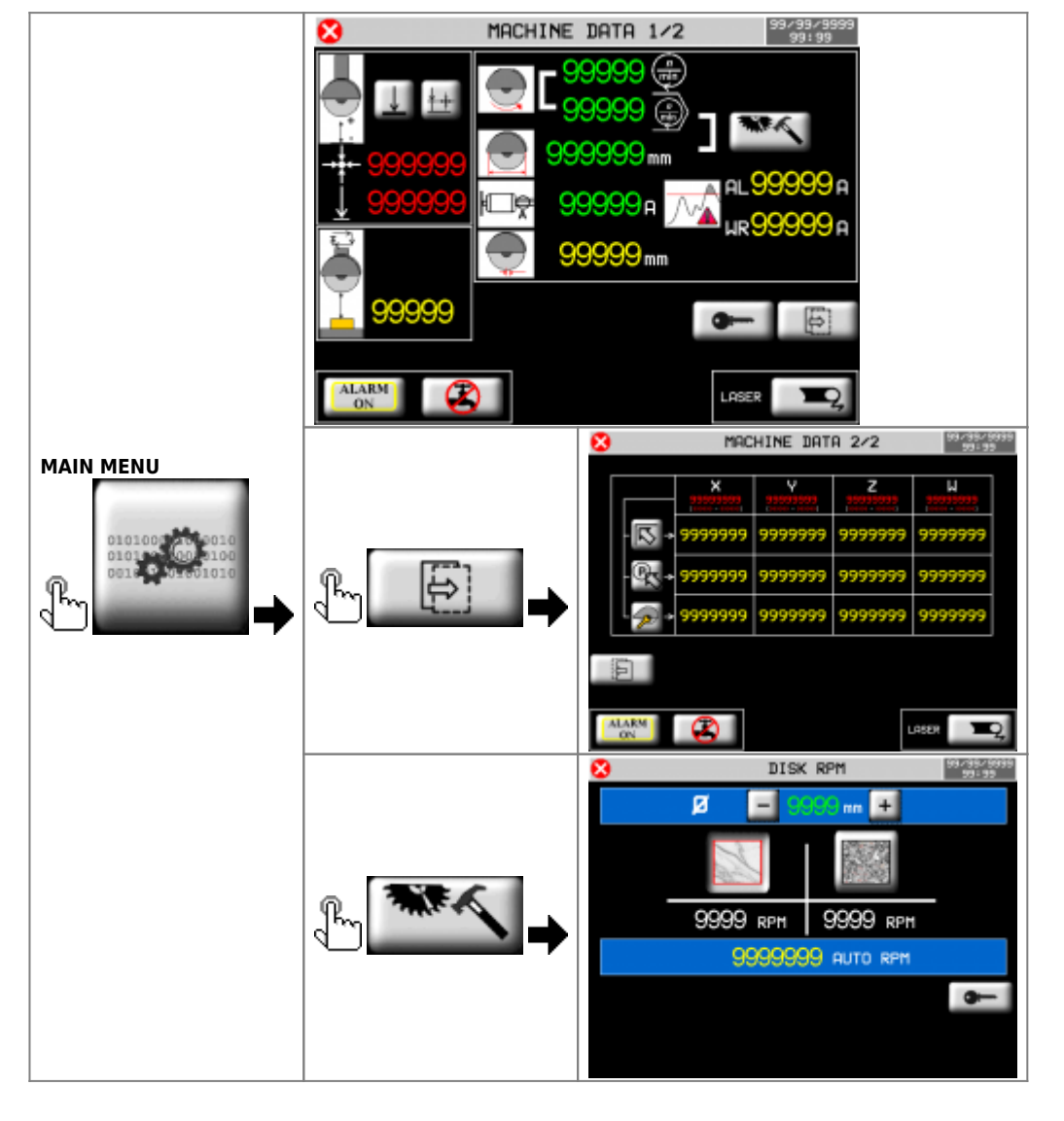

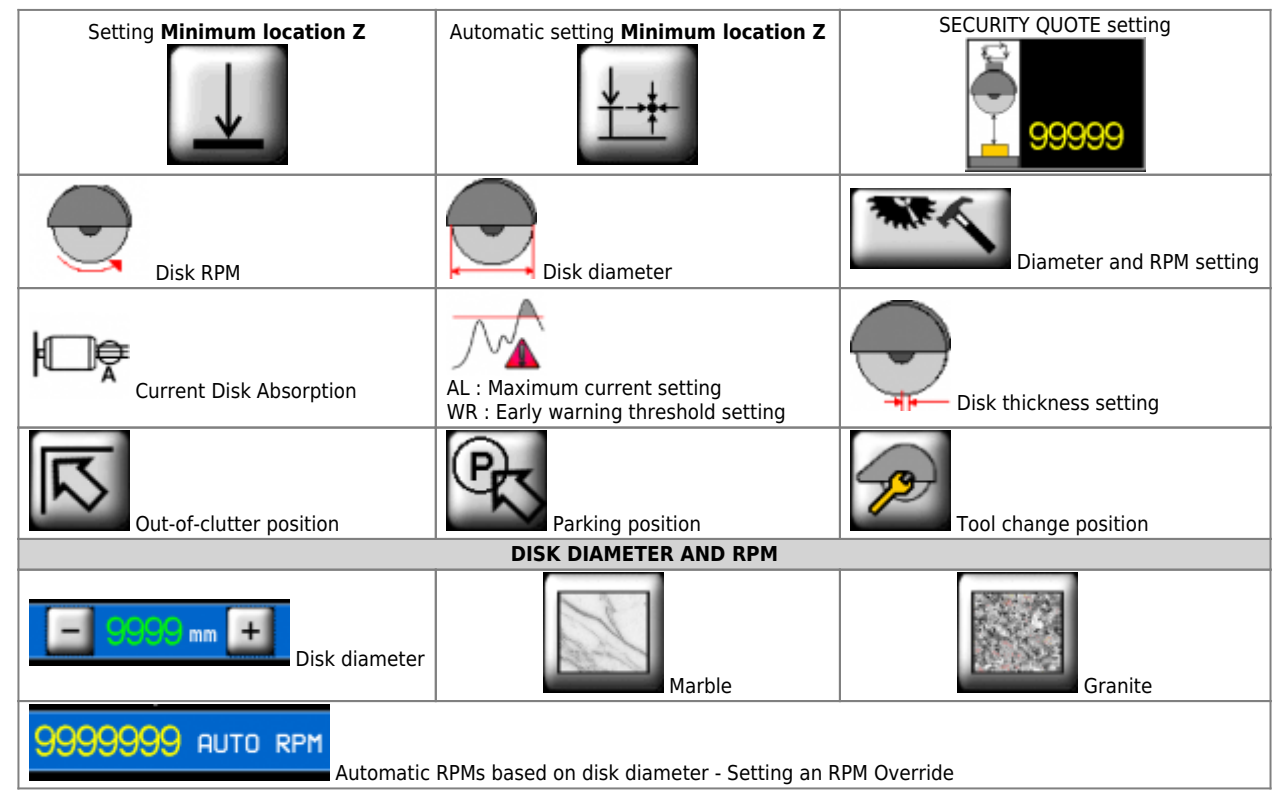

# <span id="page-16-0"></span>**7. Bottom bar**

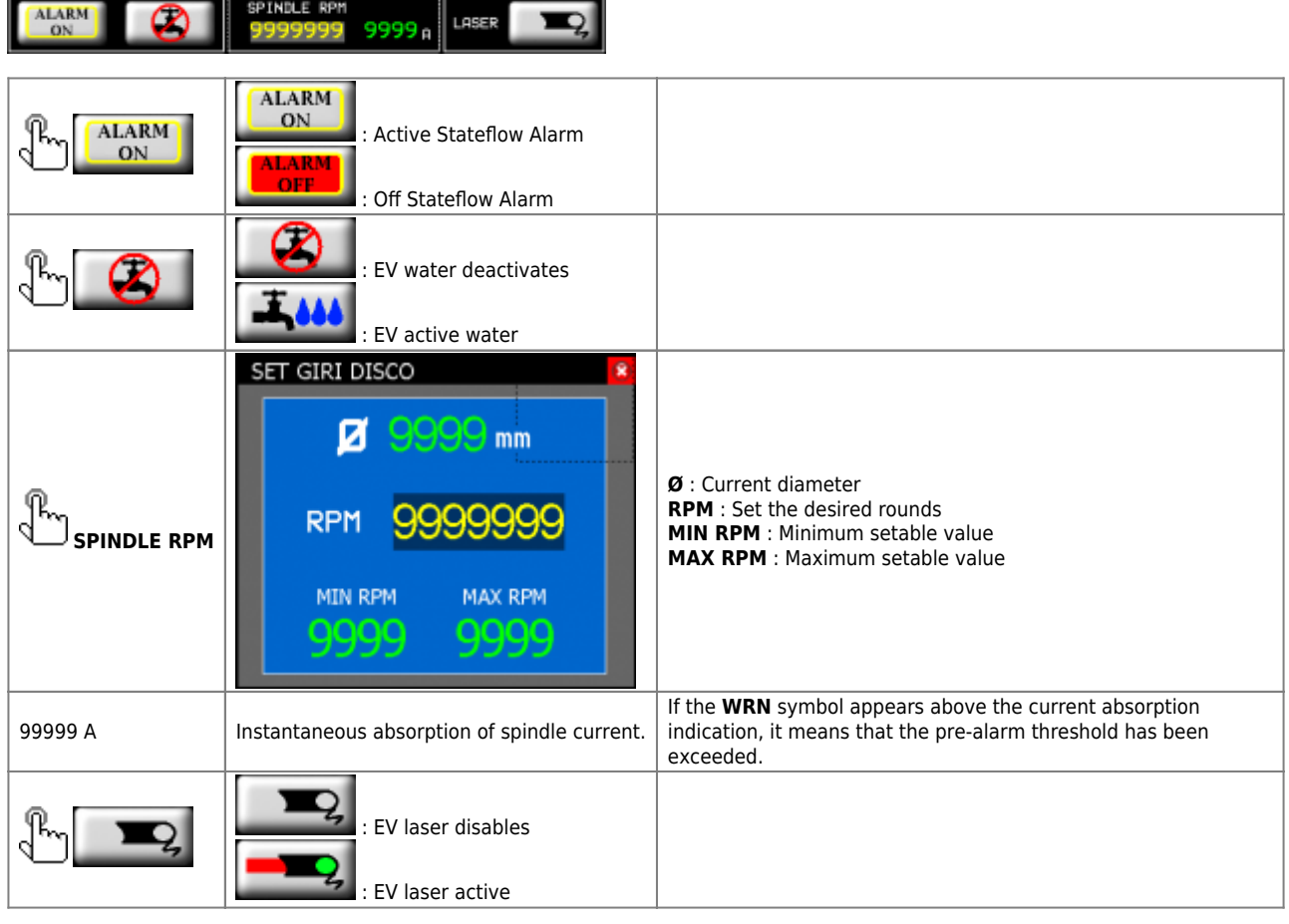

<span id="page-17-0"></span>**8. Manual/Semi-Automatic**

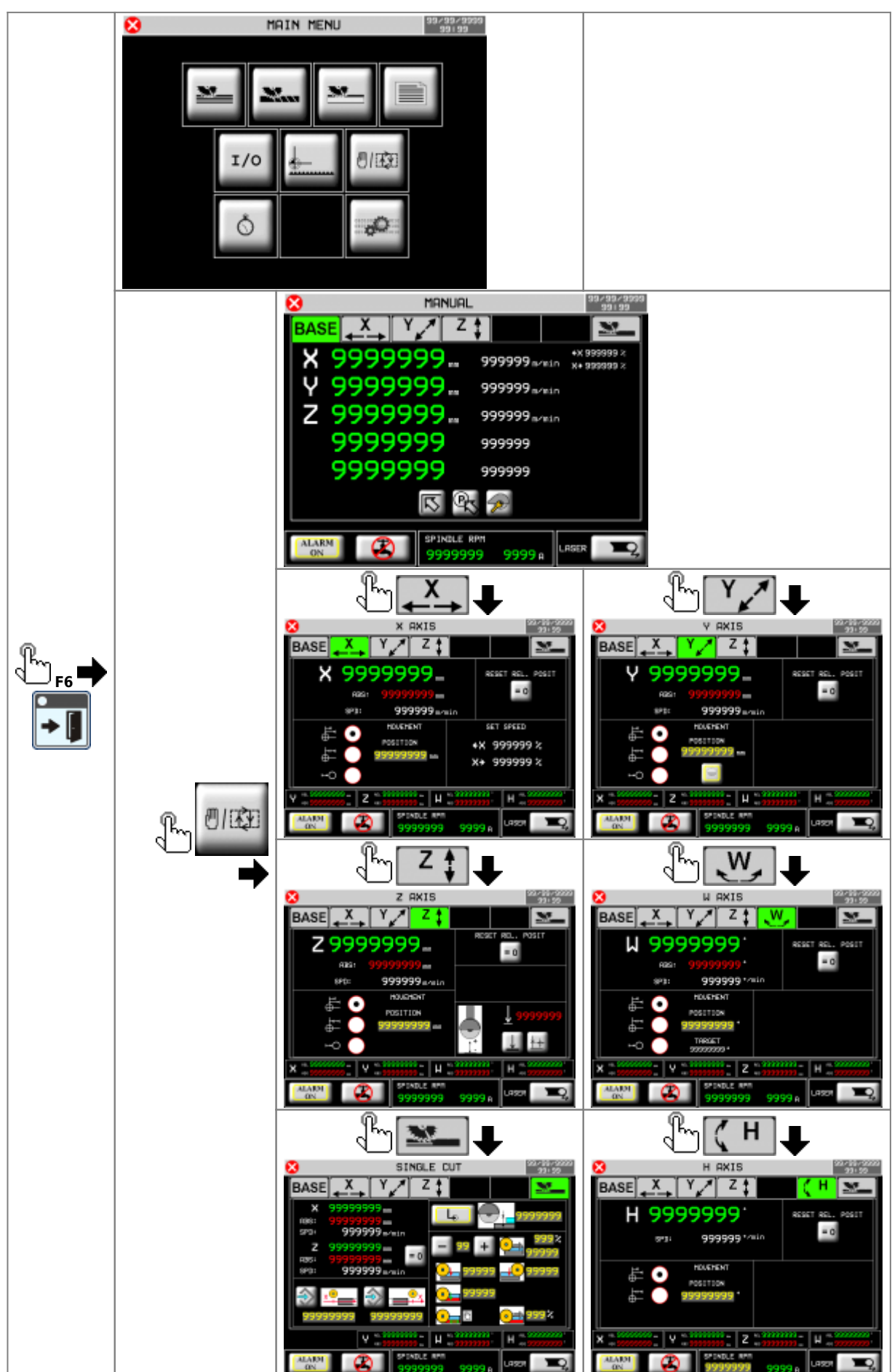

MDO\_P1P44F-010: Operator Manual

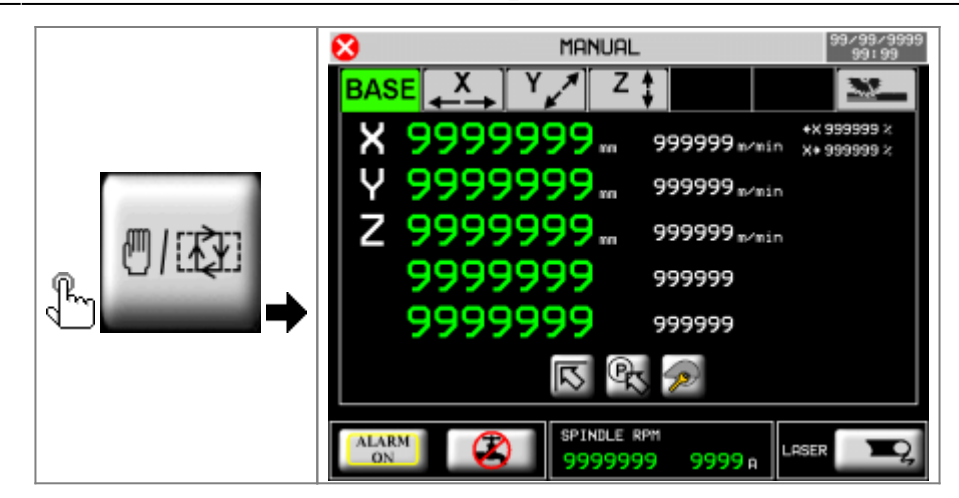

 $\bullet$ 

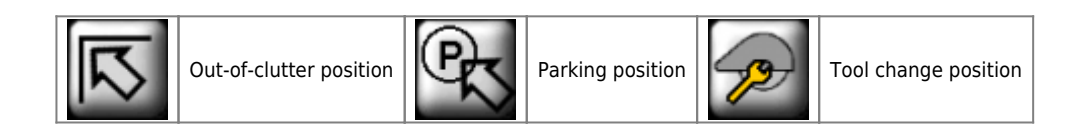

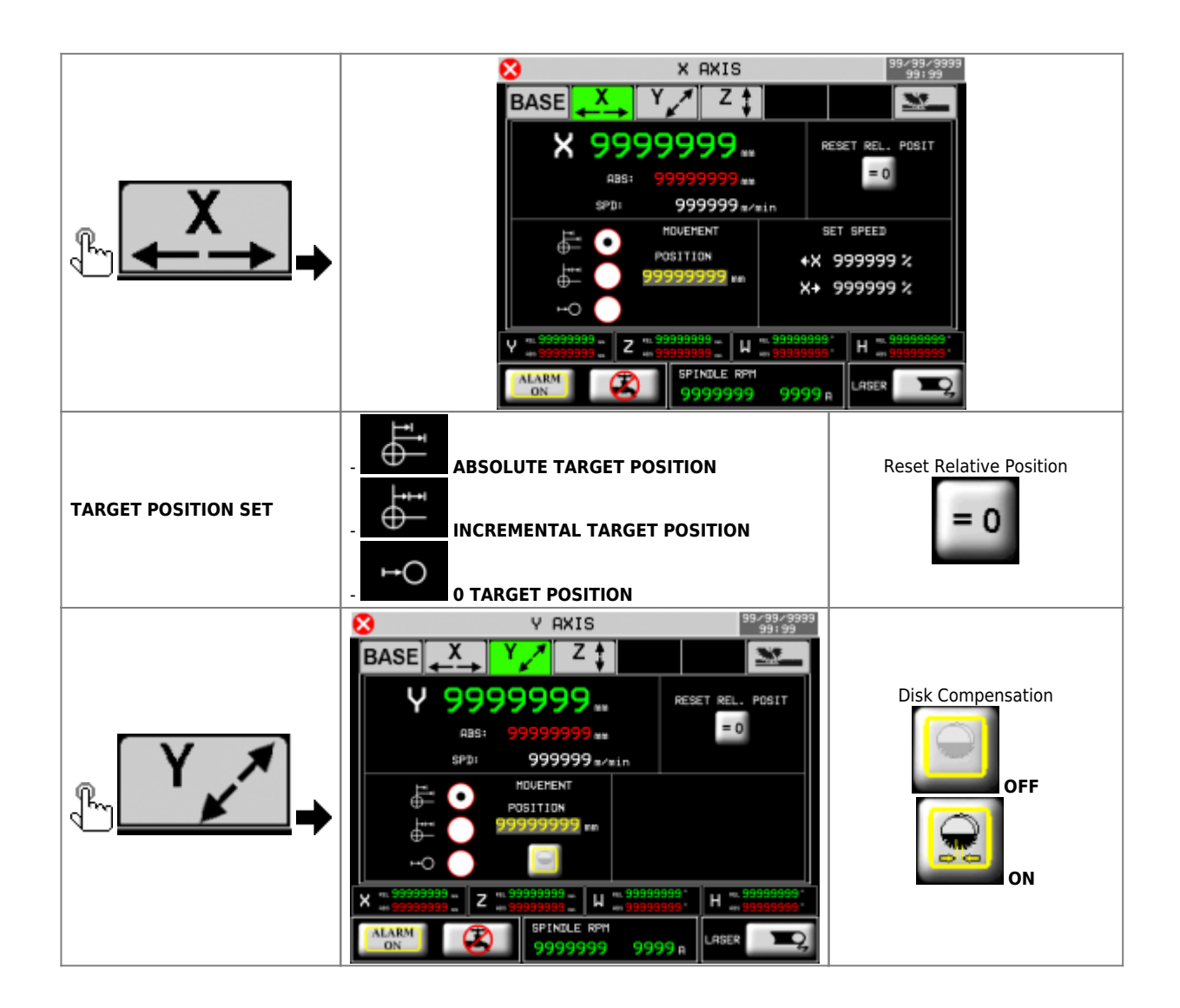

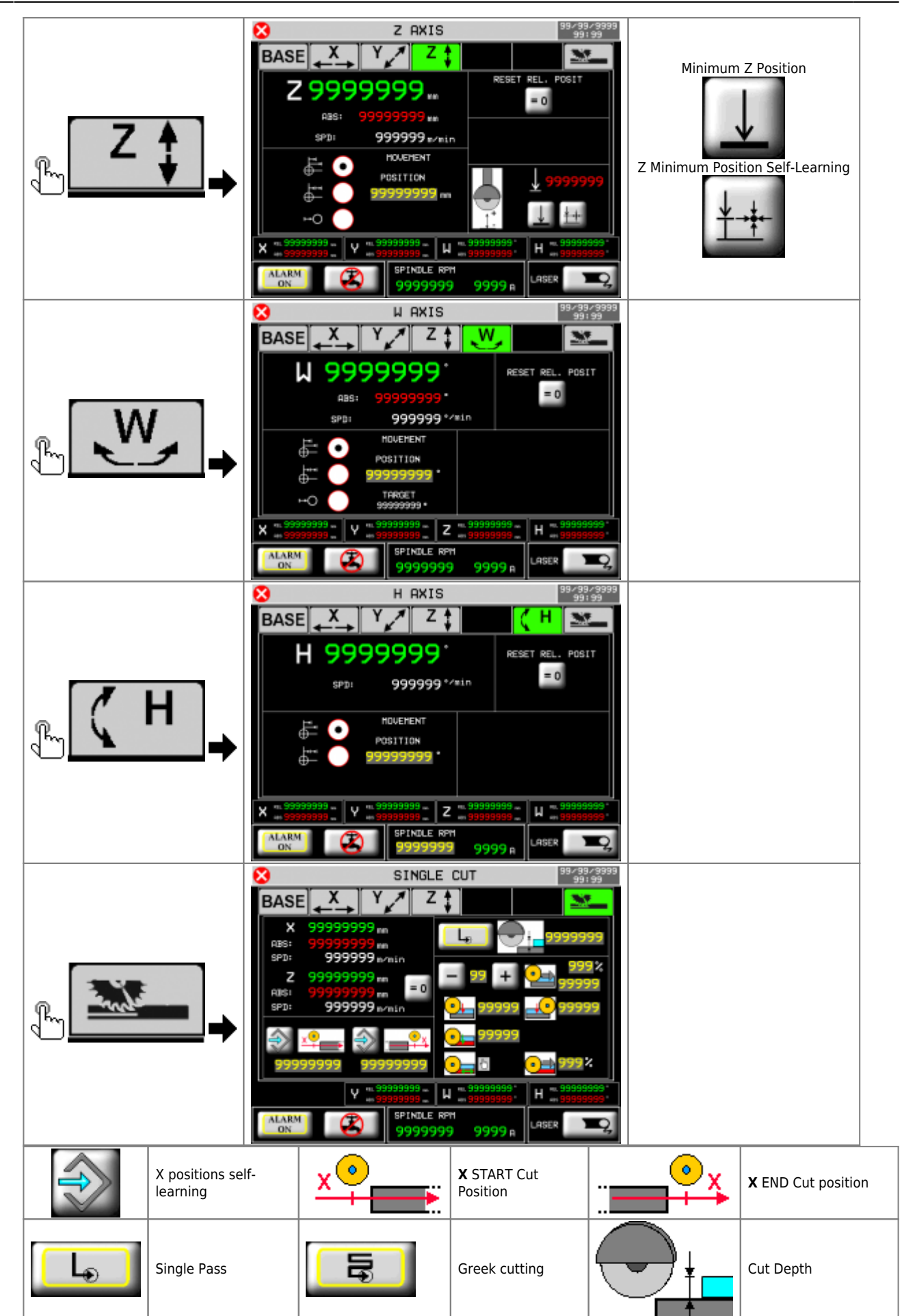

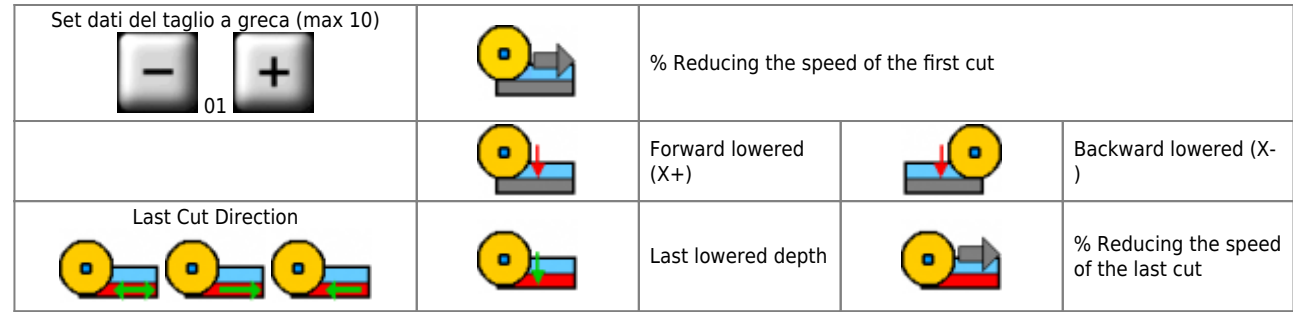

### <span id="page-21-0"></span>**8.1 Semi-Automatic Execution**

- 빼 1. Check that you are in manual
- $\frac{1}{2}$ .  $\frac{1}{2}$  **F4**  $\rightarrow$  **F**<sub>4</sub>  $\rightarrow$
- 3. external **START** key (I10) or **F1**
- 4. the axis reaches the set dimension or single-cut is executed.

## <span id="page-22-0"></span>**9. Reset axes**

The reset axes function **reset RELATIVE quotas**

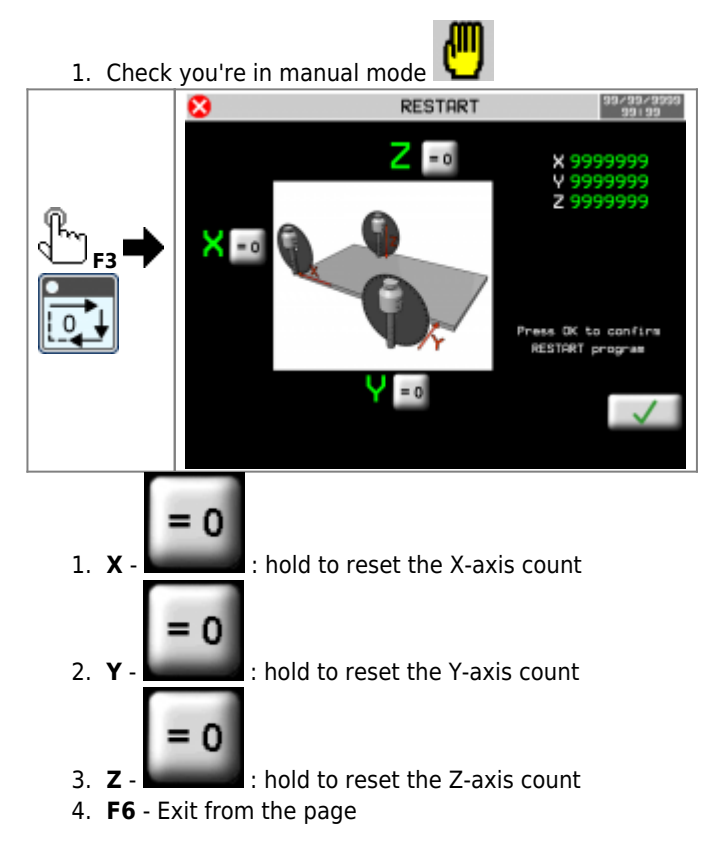

# <span id="page-23-0"></span>**10. Restart working**

The restart function **restarts the loaded working from the beginning**

- 侀 1. Check that you're in manual mode 2. Check that you're on one of the work pages **RESTART** 33/33/3333<br>33/33/3333 ø z  $= 0$ X 9999999<br>V 9999999<br>Z 9999999  $\sim$   $\circ$ Press OK to confirm<br>RESTART program in case of cutting slabs **RESTART** ø  $-0$ X > N 4303.4<br>-140.0  $\frac{1}{2}$ emi OK per conferm<br>RESTART programma  $= 0$ in case of profiling
	- 1. **OK**  $\mathbf{X}$  : press to confirm the restart and exit the page
	- 2. **F6** Exit from the page without confirmation

# <span id="page-24-0"></span>**11. Muliple Cuts/Automatic**

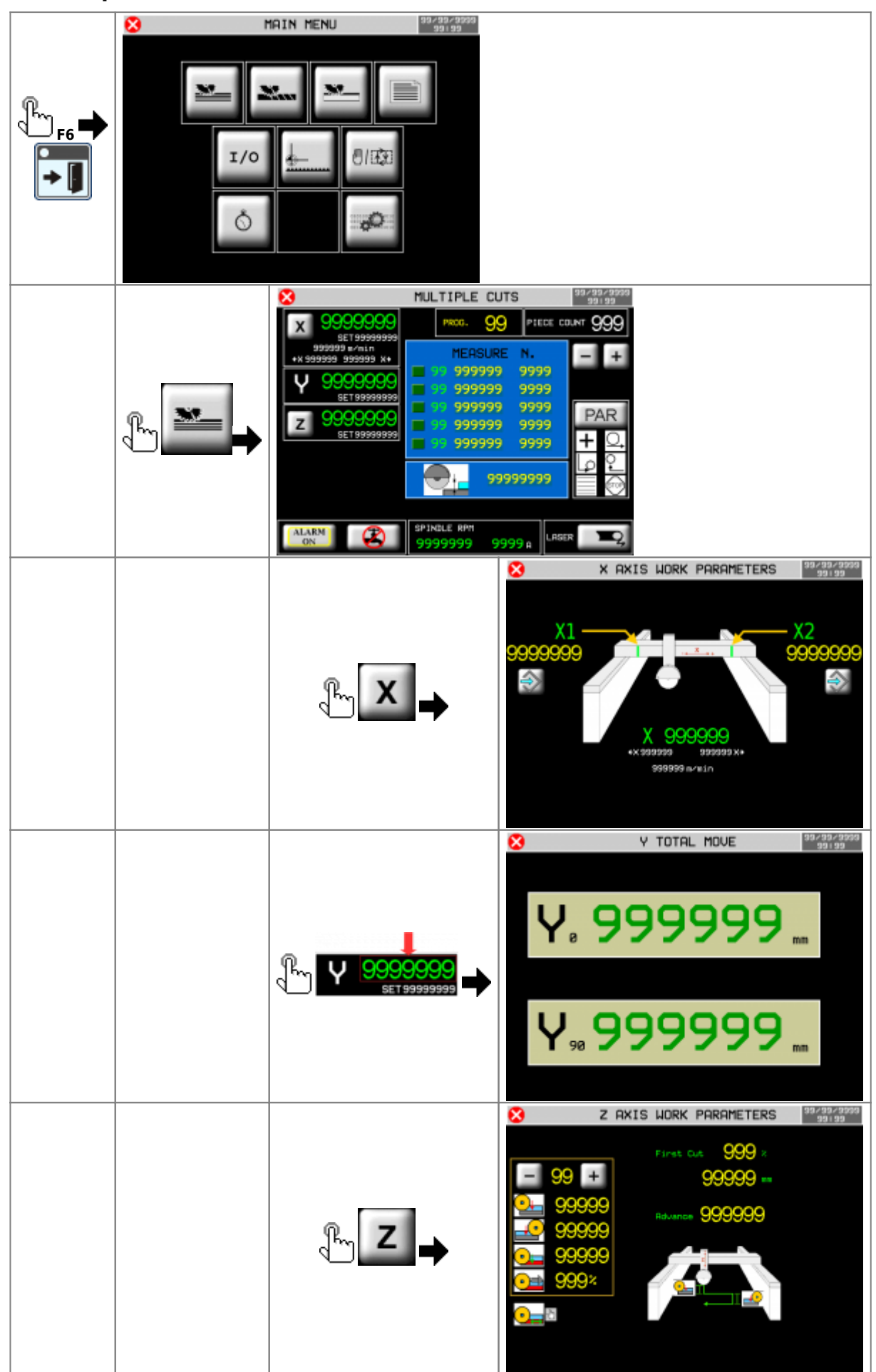

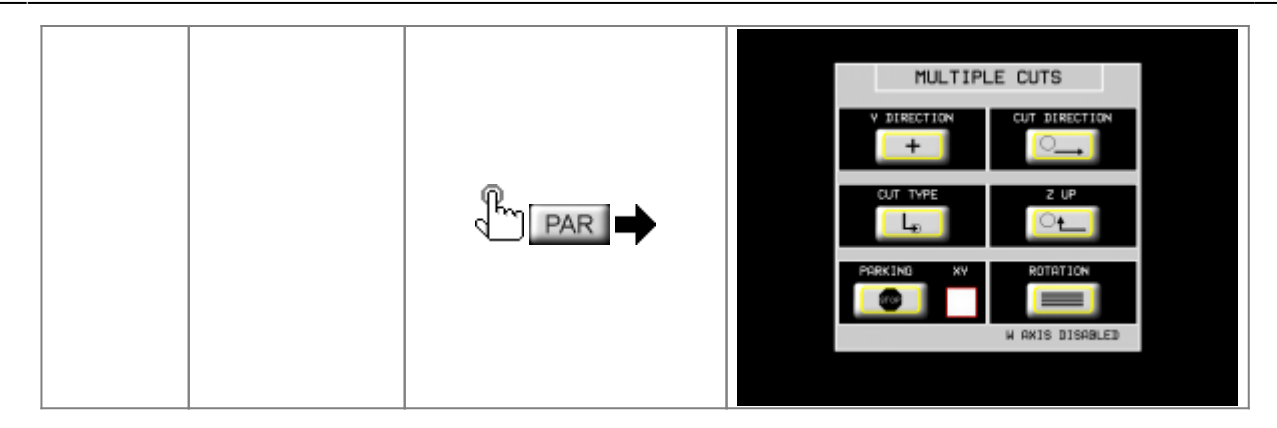

### <span id="page-26-0"></span>**11.0.1 Without table rotation**

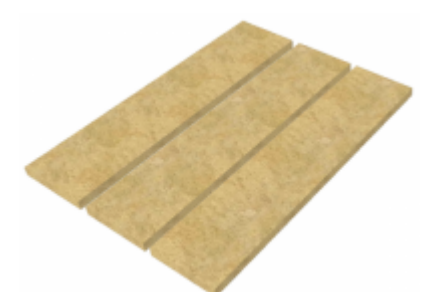

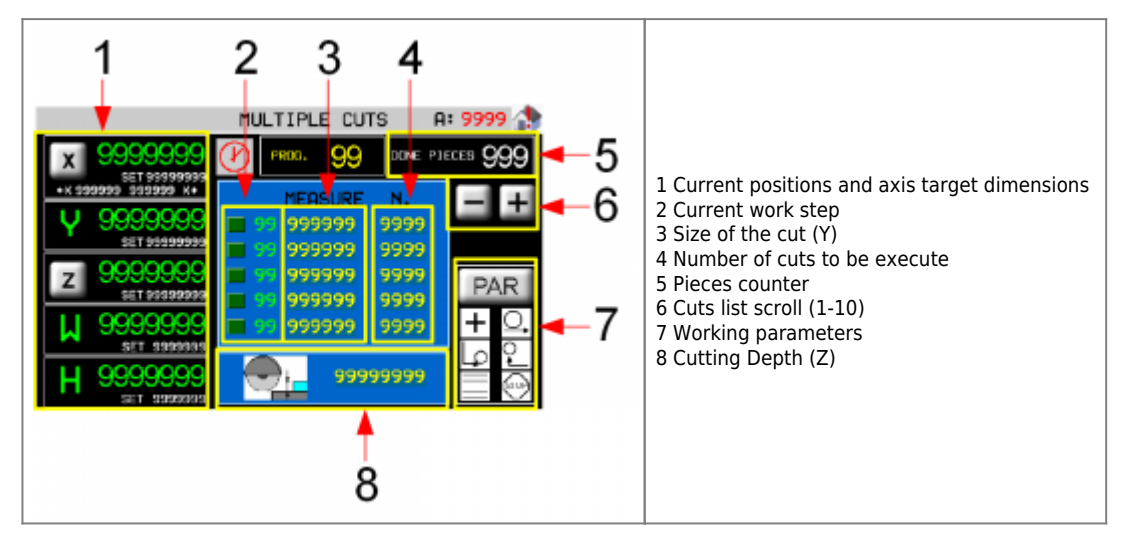

### **11.0.2 With table rotation**

<span id="page-26-1"></span>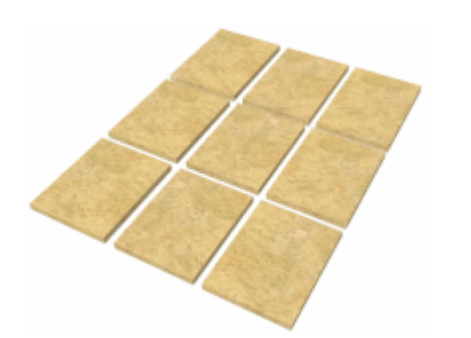

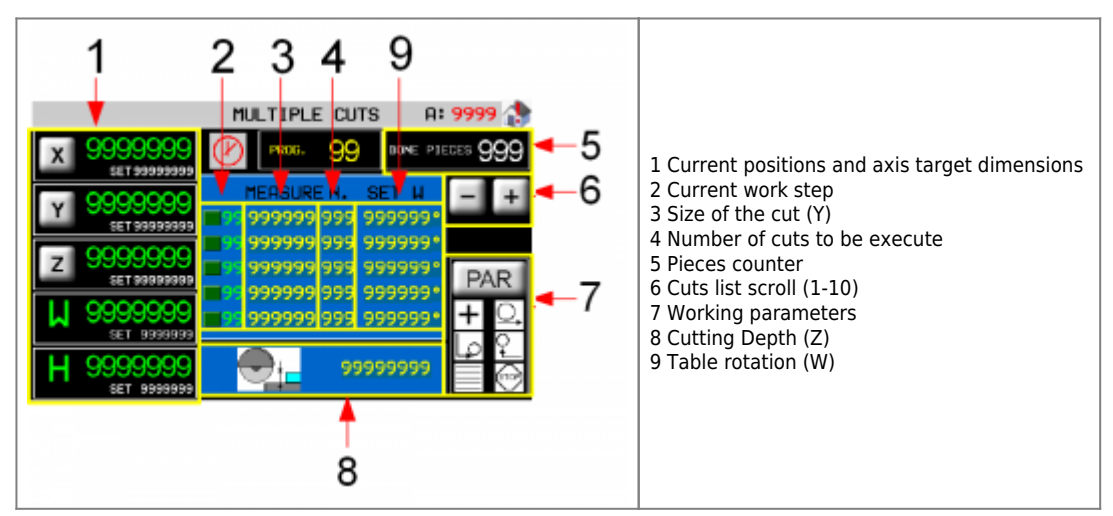

### <span id="page-27-0"></span>**11.0.3 Y-axis end position page**

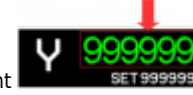

Pressingon the measurement **the instrument calculates and shows** the position of the Y-axis at the end of all moves written in the work schedule + all blade thicknesses.

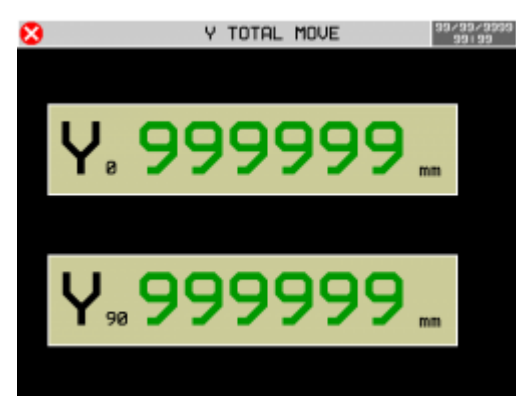

#### **11.0.4 Axes parameters**

<span id="page-27-1"></span>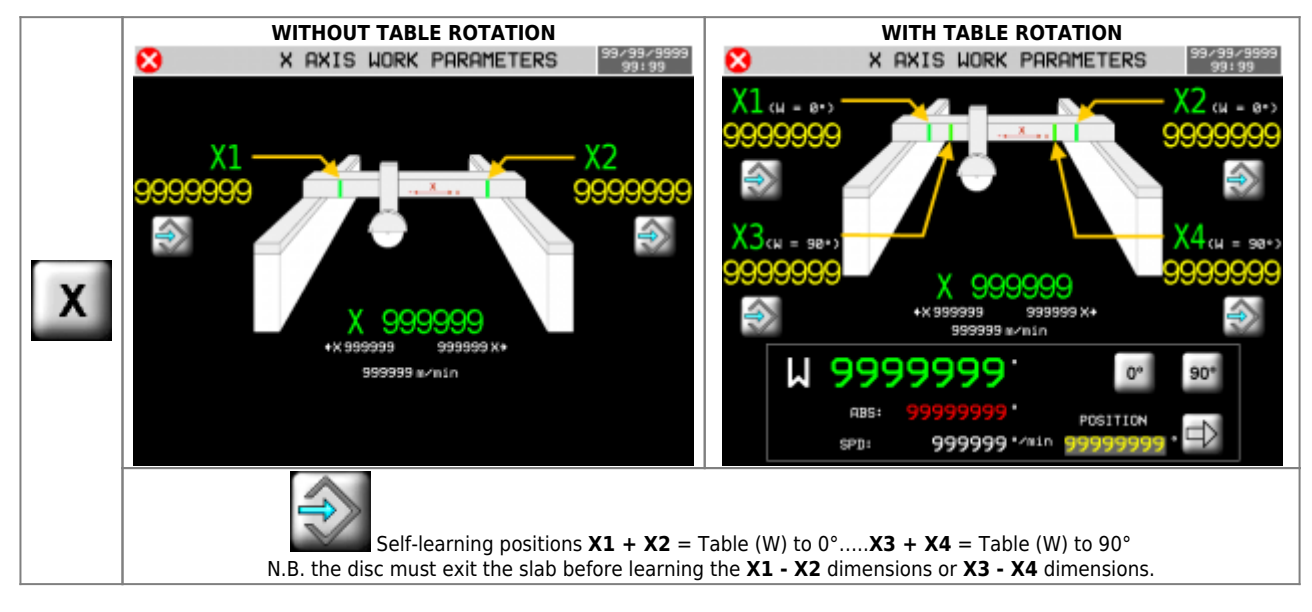

#### MDO\_P1P44F-010: Operator Manual

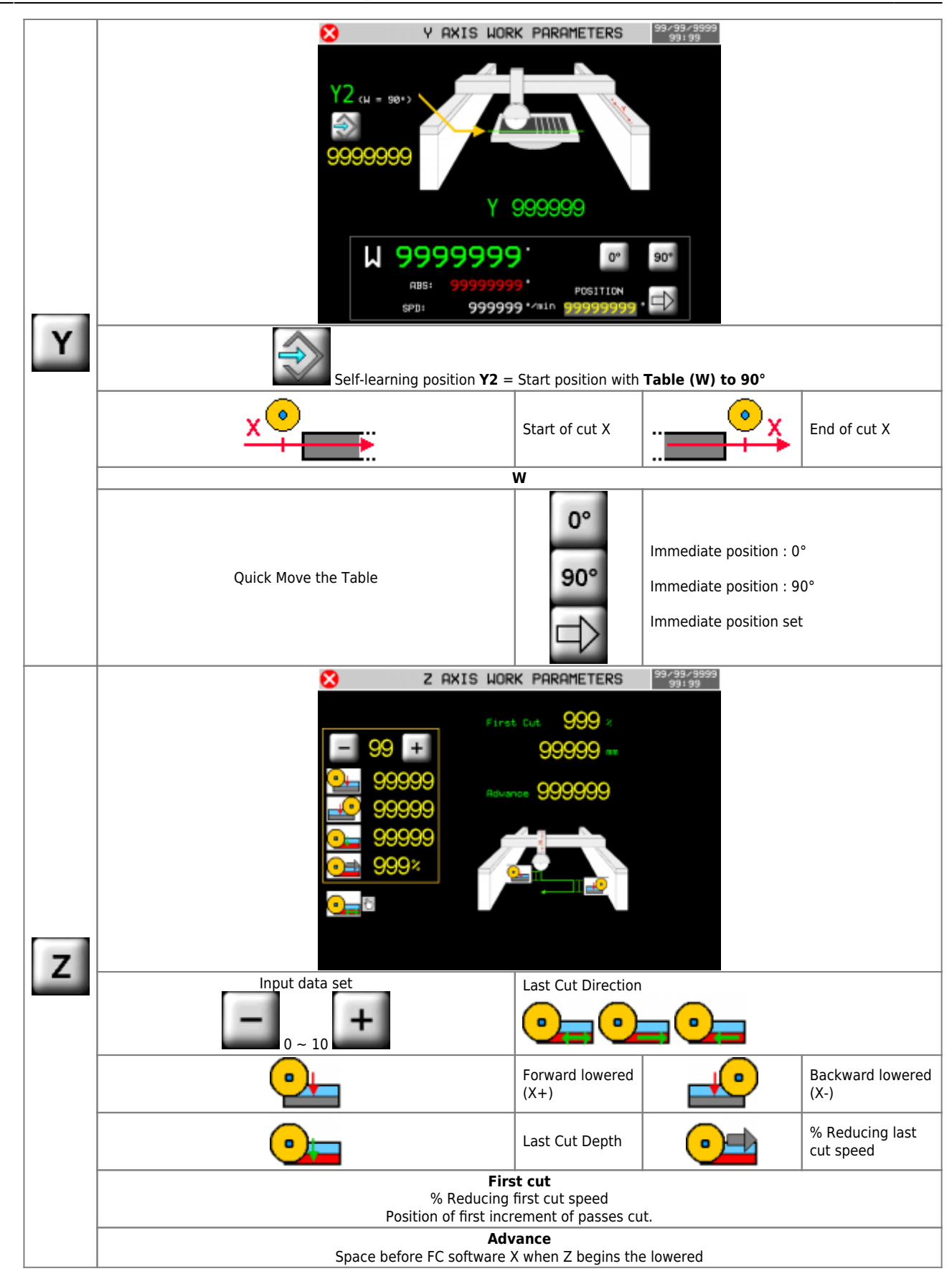

<span id="page-29-0"></span>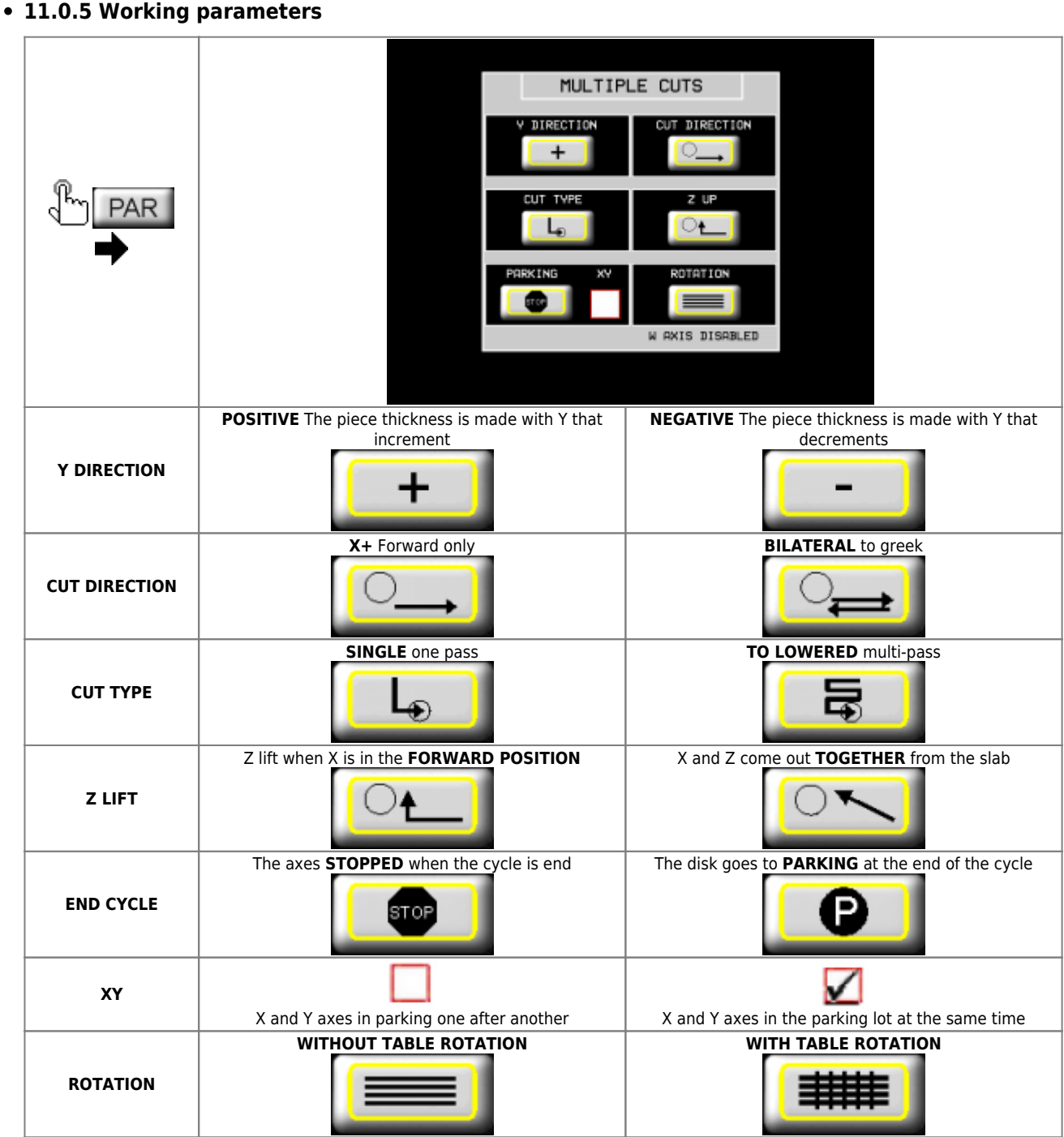

# <span id="page-30-0"></span>**12. Tilted Cuts/Automatic**

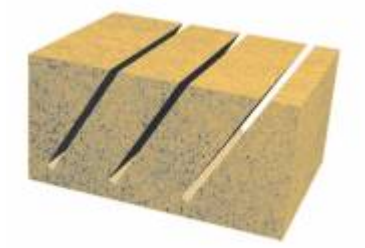

#### MDO\_P1P44F-010: Operator Manual

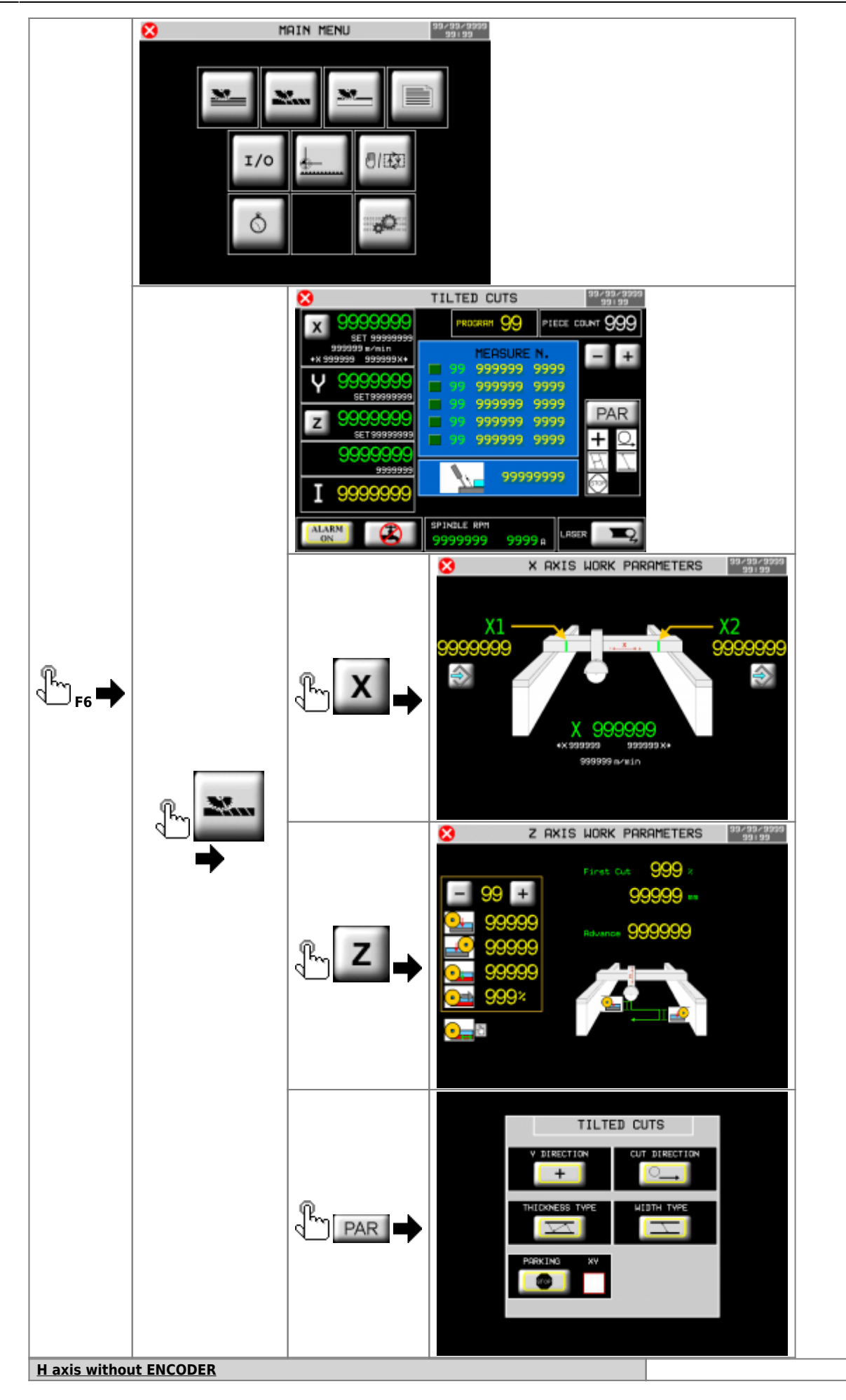

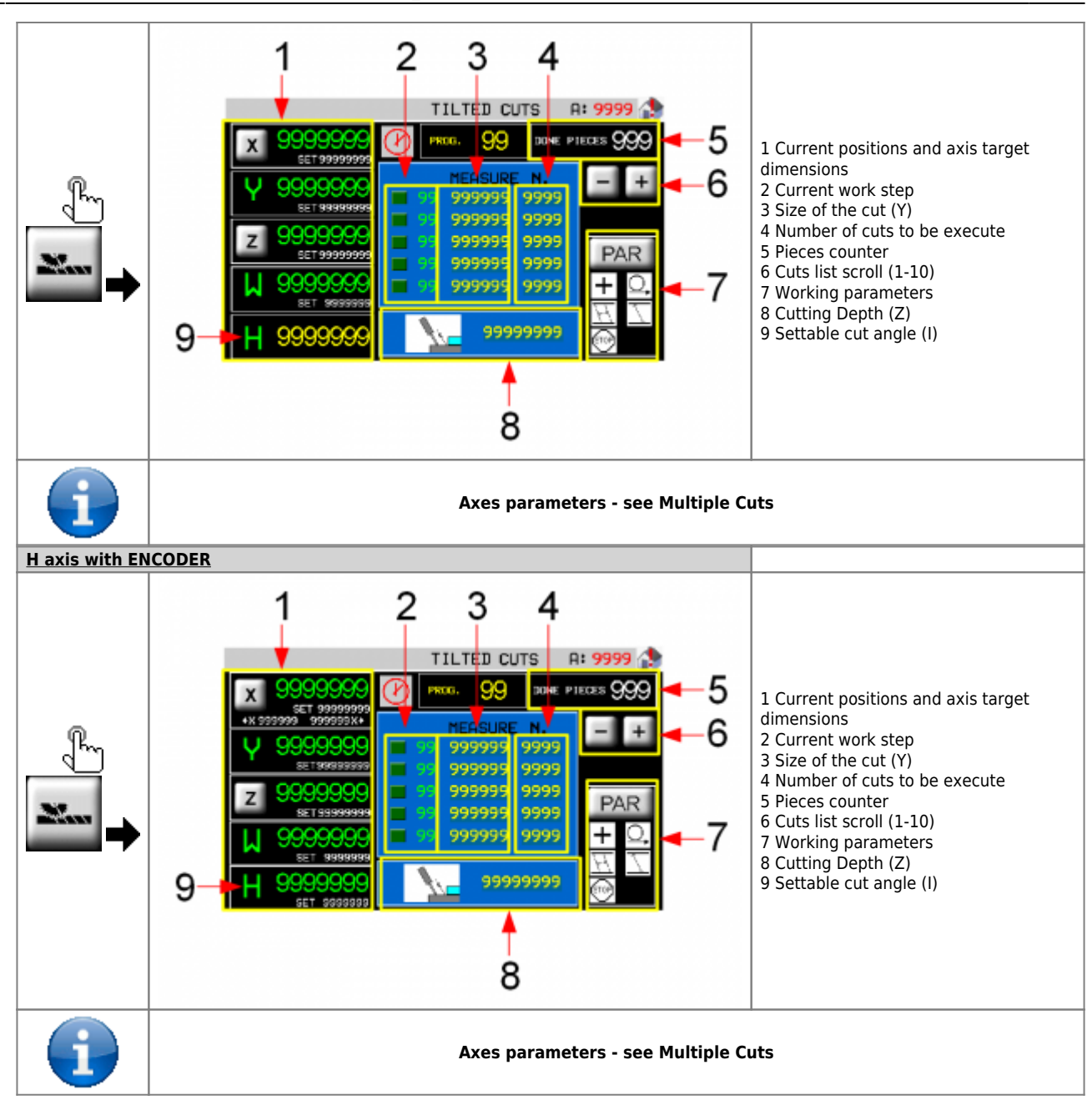

### <span id="page-33-0"></span>**12.0.1 Y-axis end position page**

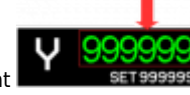

Pressingon the measurement **the instrument calculates** and shows the position of the Y-axis at the end of all moves written in the work schedule + all blade thicknesses.

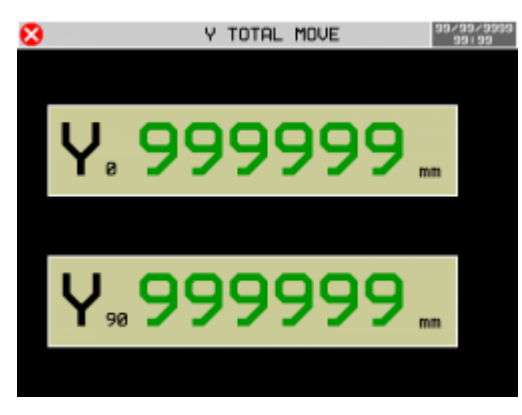

### **12.0.2 Working parameters**

<span id="page-33-1"></span>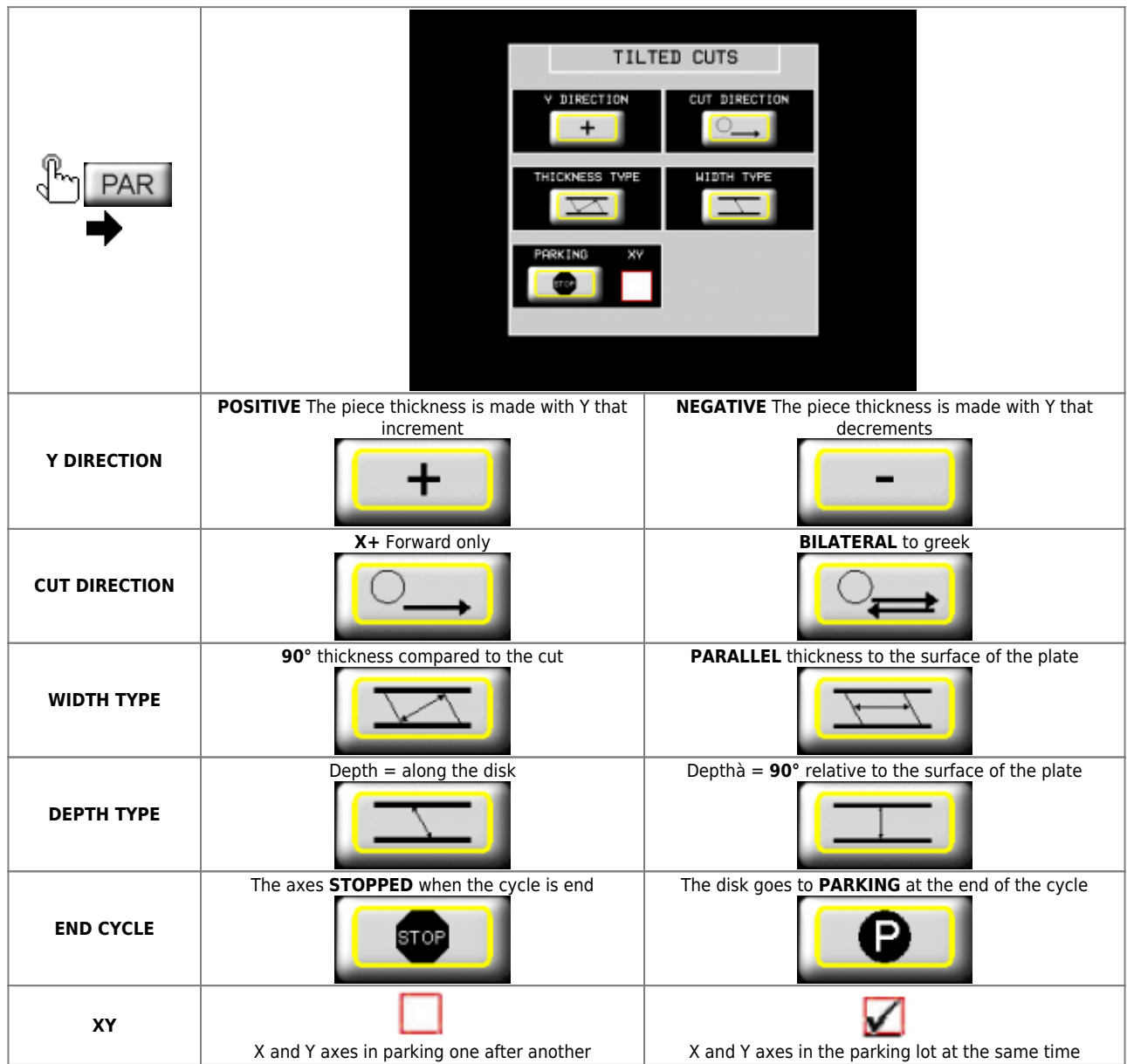

<span id="page-34-0"></span>**13. Flattening**

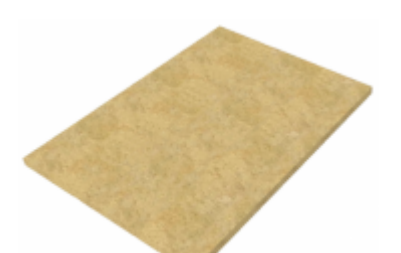

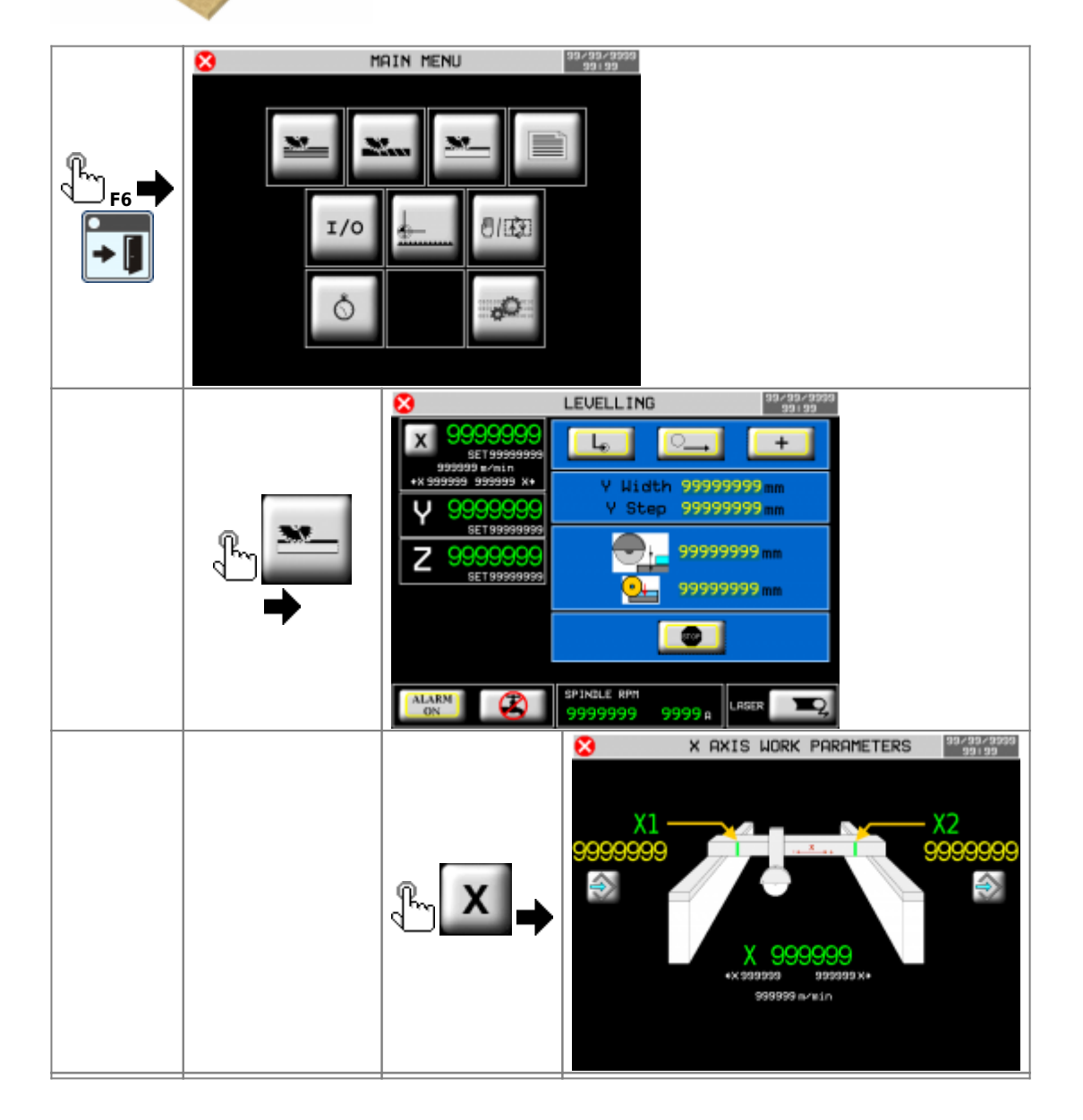

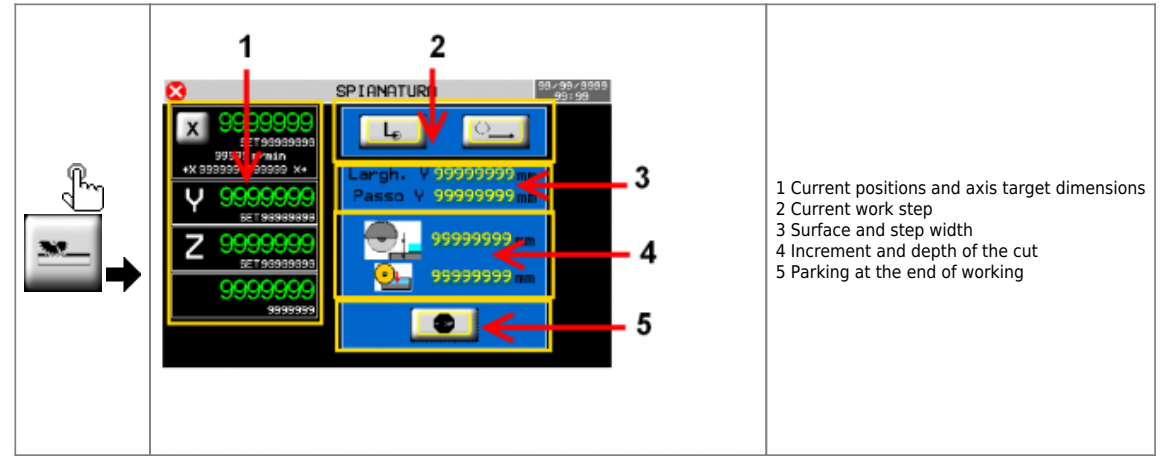

### <span id="page-36-0"></span>**13.0.1 Working parameters**

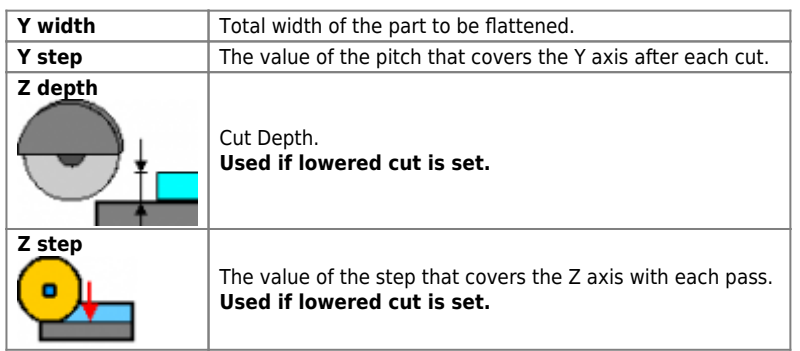

### **13.0.2 Axes parameters**

<span id="page-36-1"></span>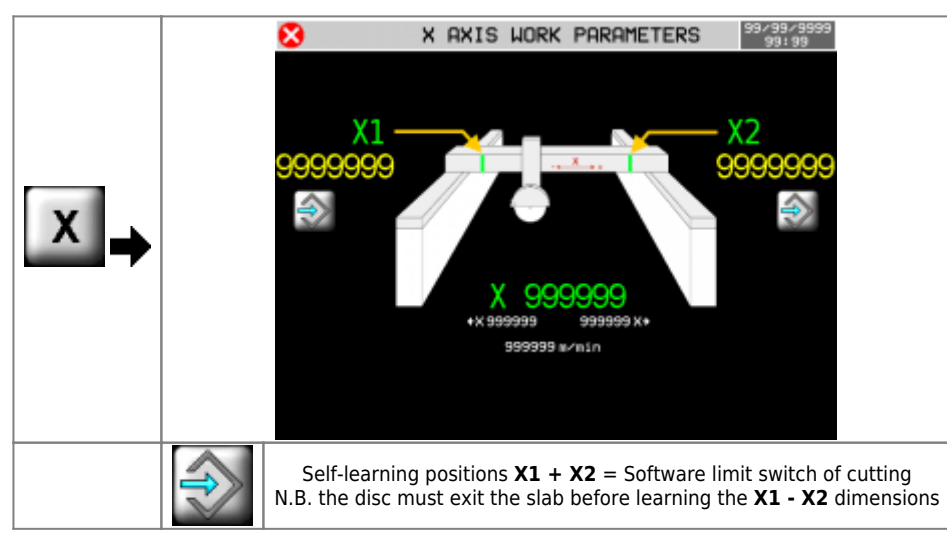

#### <span id="page-36-2"></span>**13.0.3 Working parameters**

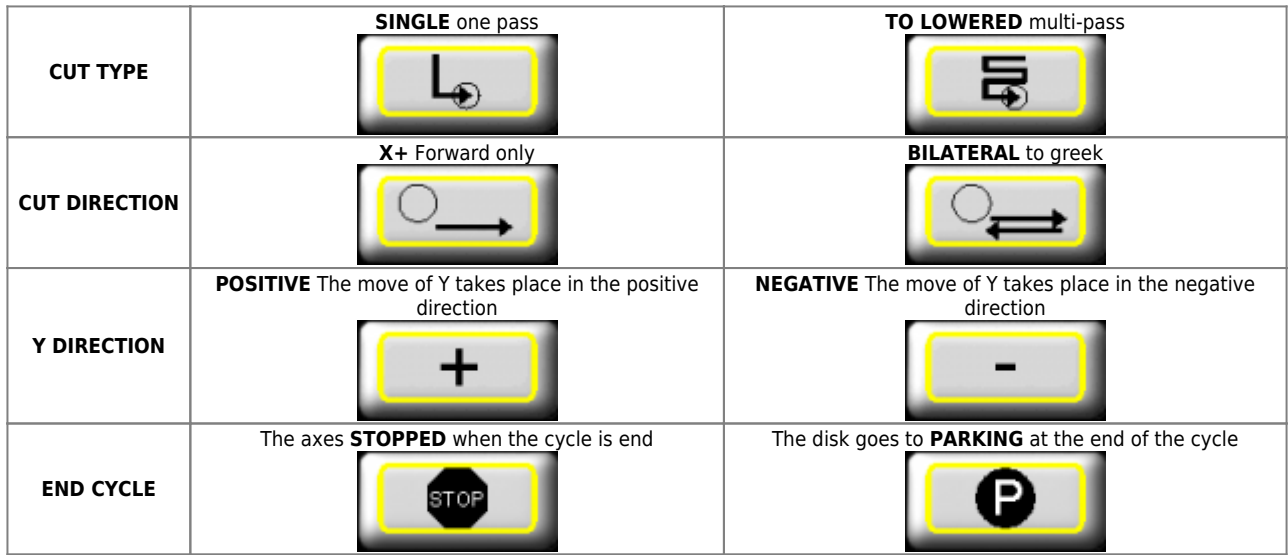

# <span id="page-37-0"></span>**14. Programming and executing profiles**

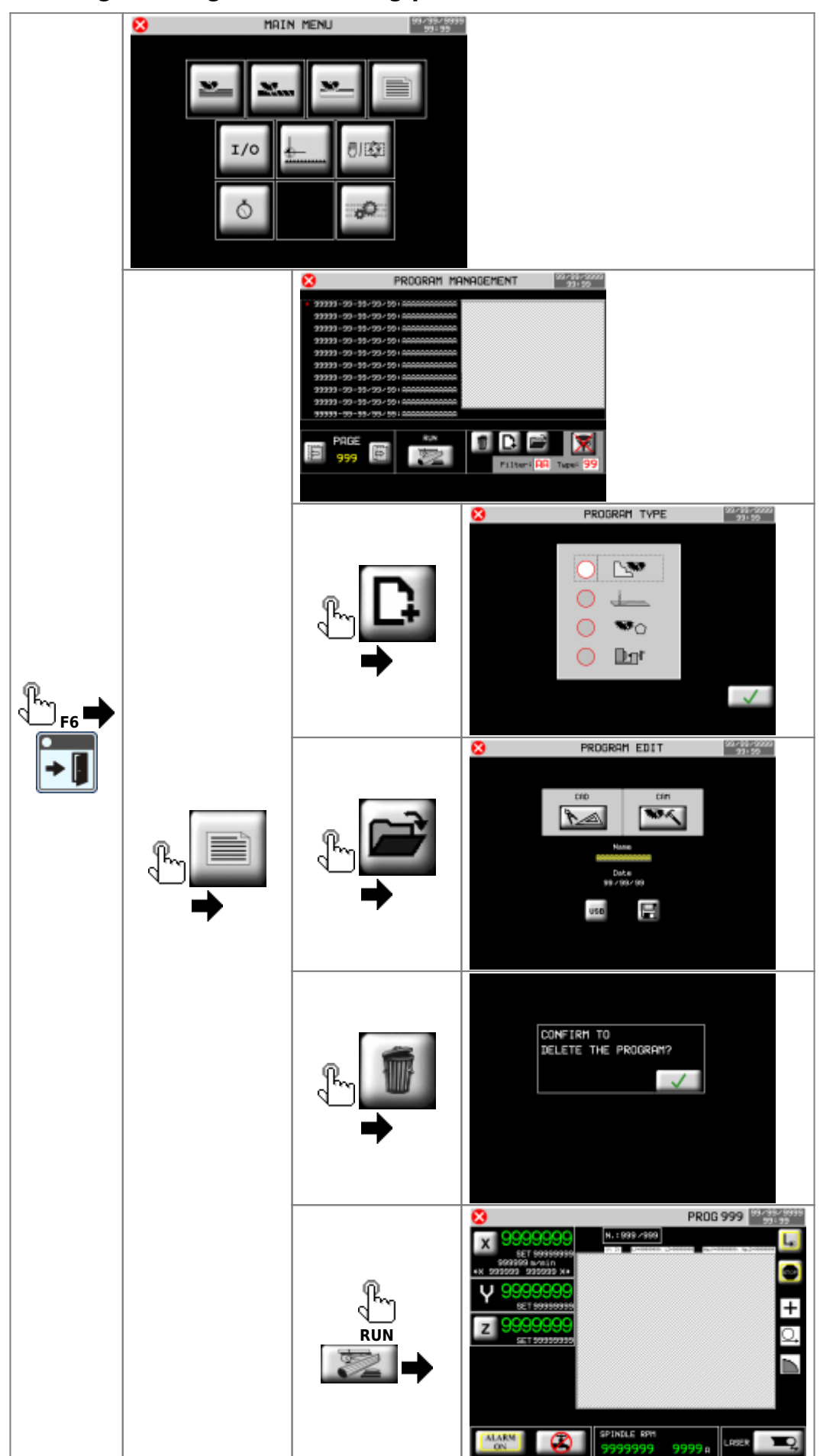

### **14.1 Program list filtering**

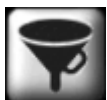

 Using the program list filter you can quickly view the desired program, without scrolling through the entire list. The system has two types of filtering that can be combined together:

- $\circ$  Program Description Filter
- o Program Type Filter

#### What's a "**Program type**" :

<span id="page-38-0"></span>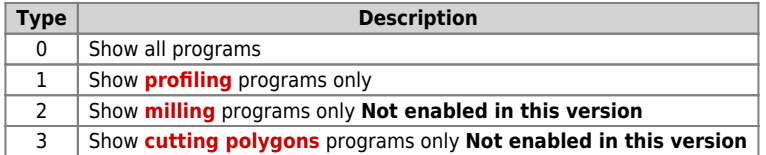

**14.2 Profiles**

<span id="page-39-0"></span>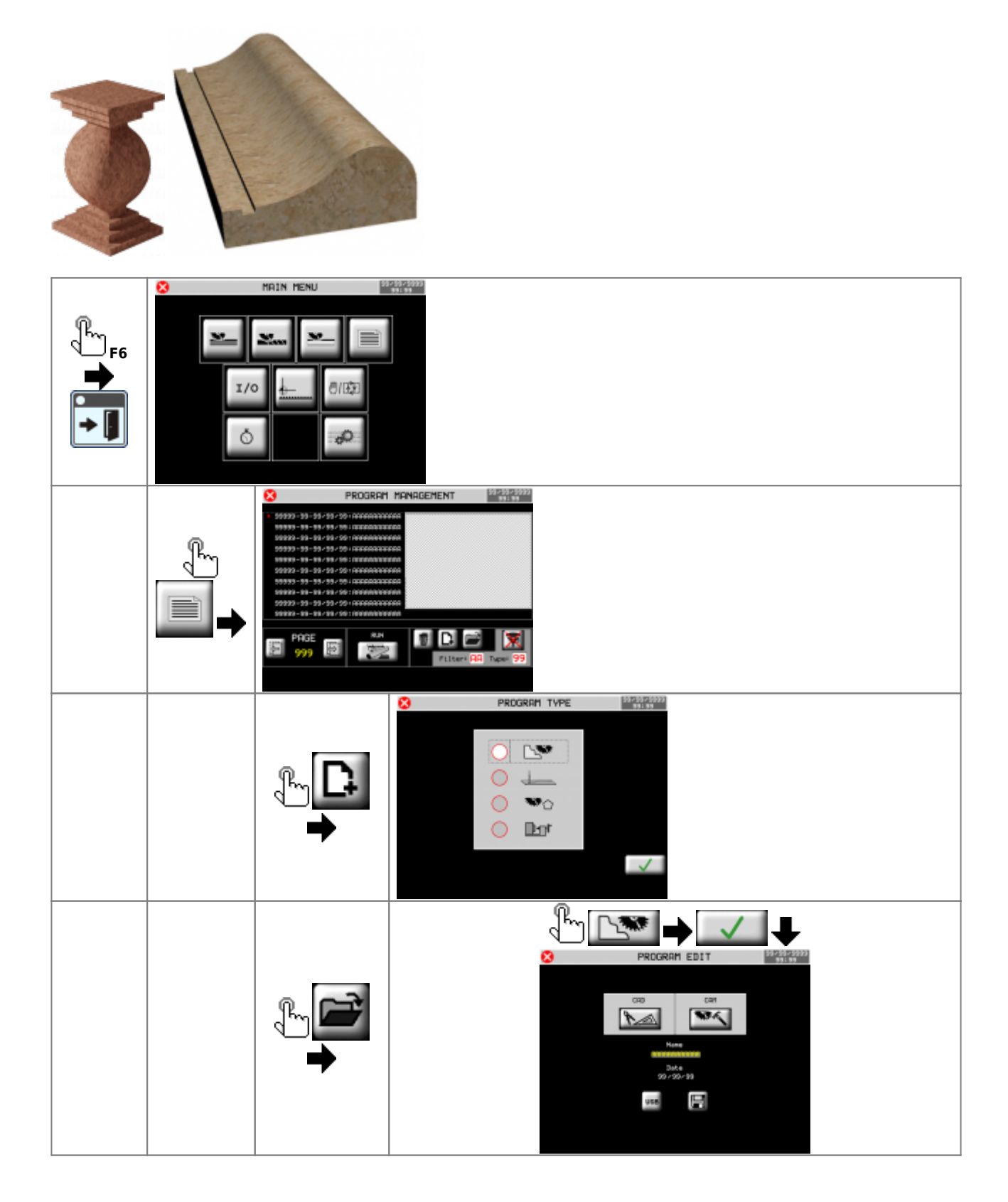

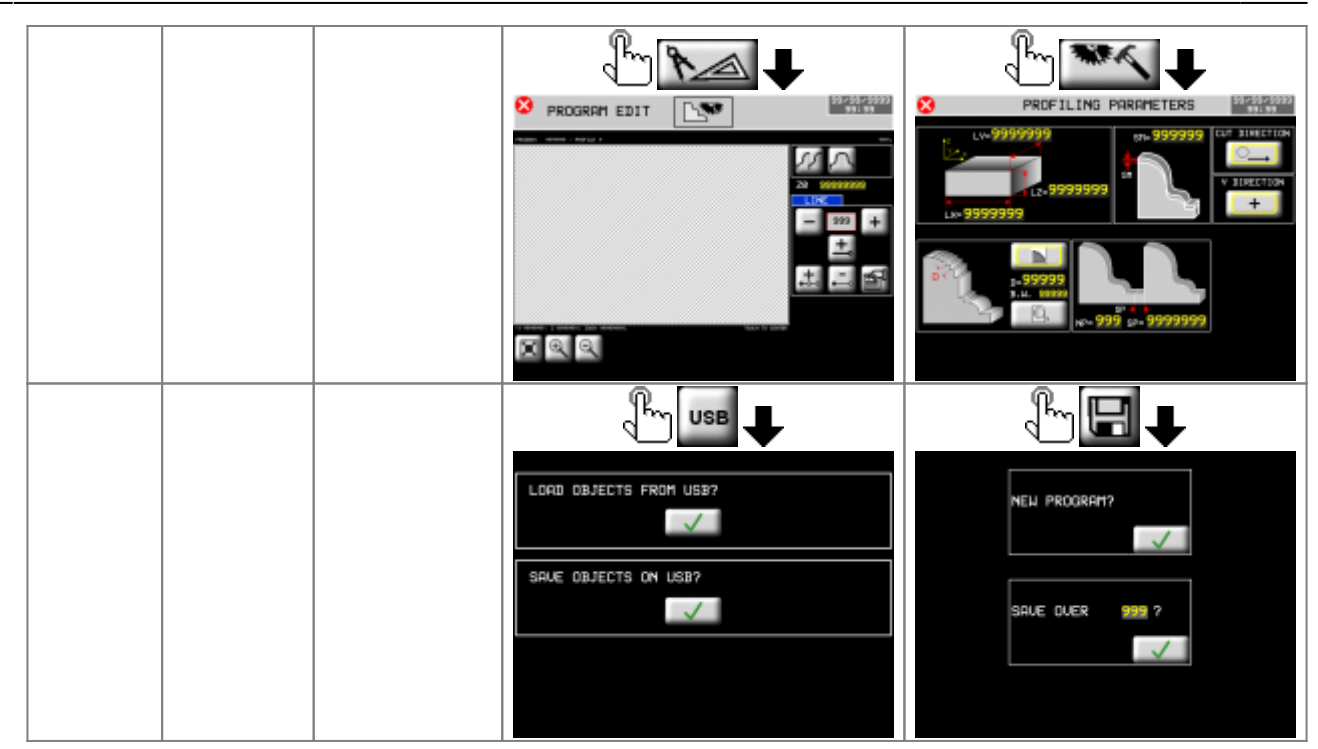

**14.2.1 Profiles - CAD**

<span id="page-40-0"></span>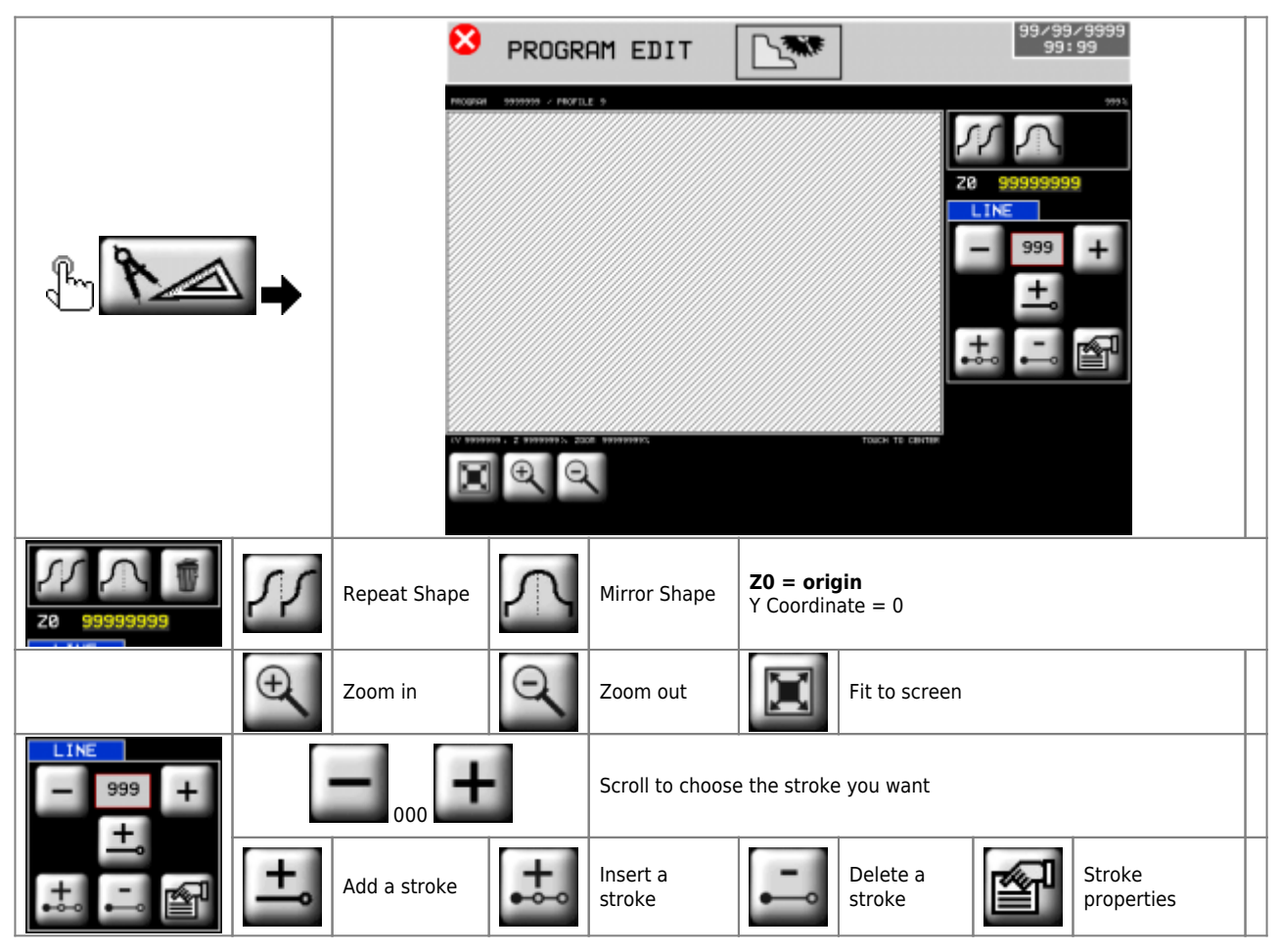

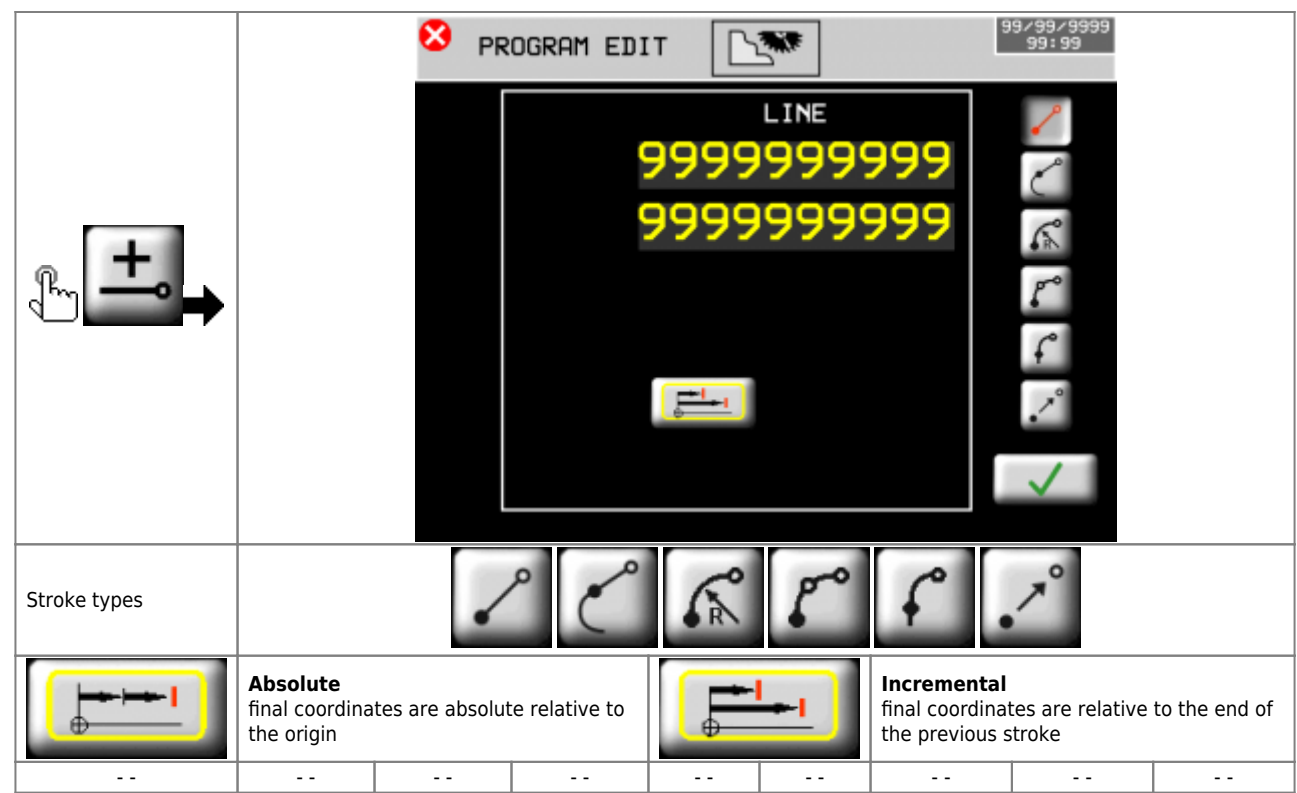

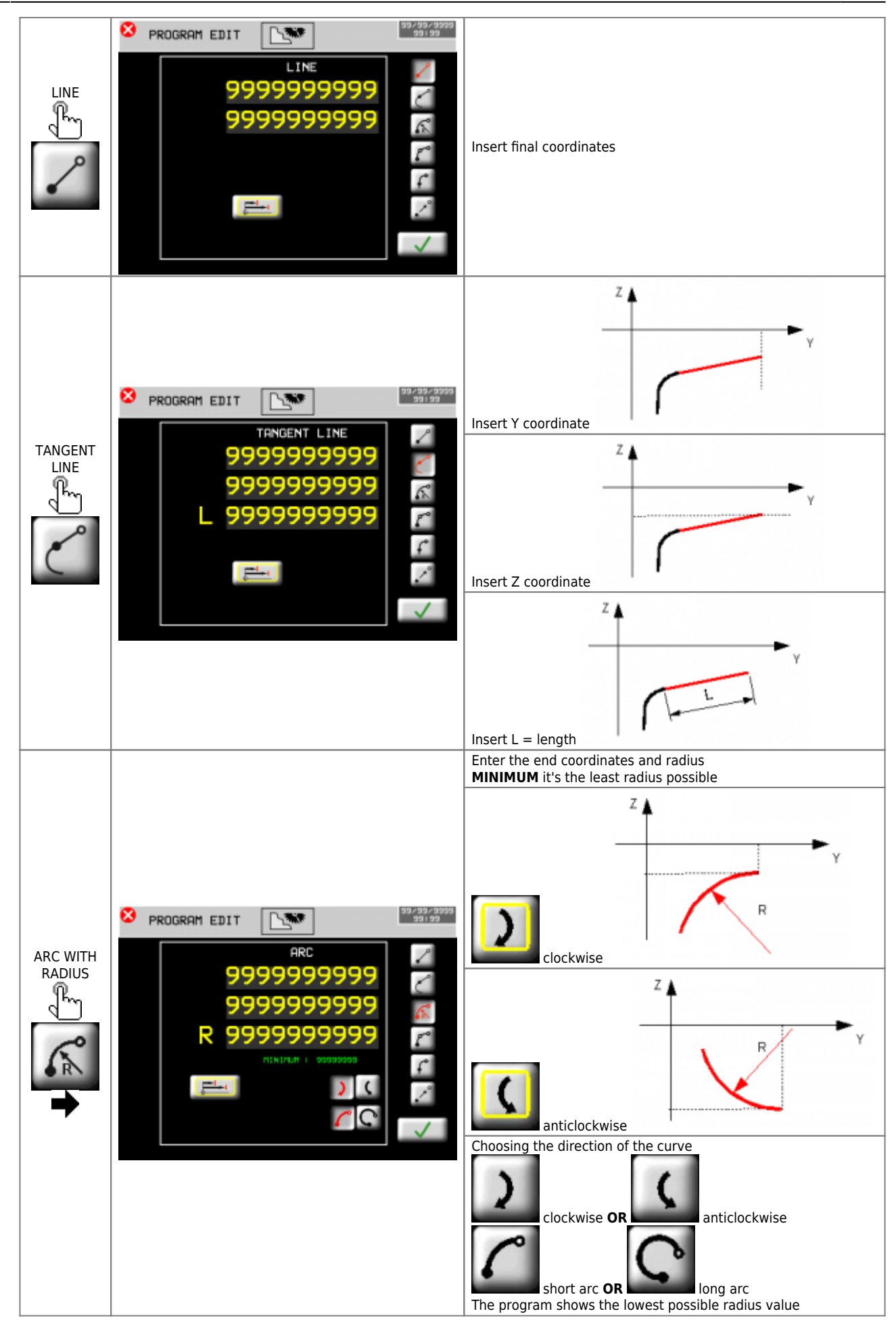

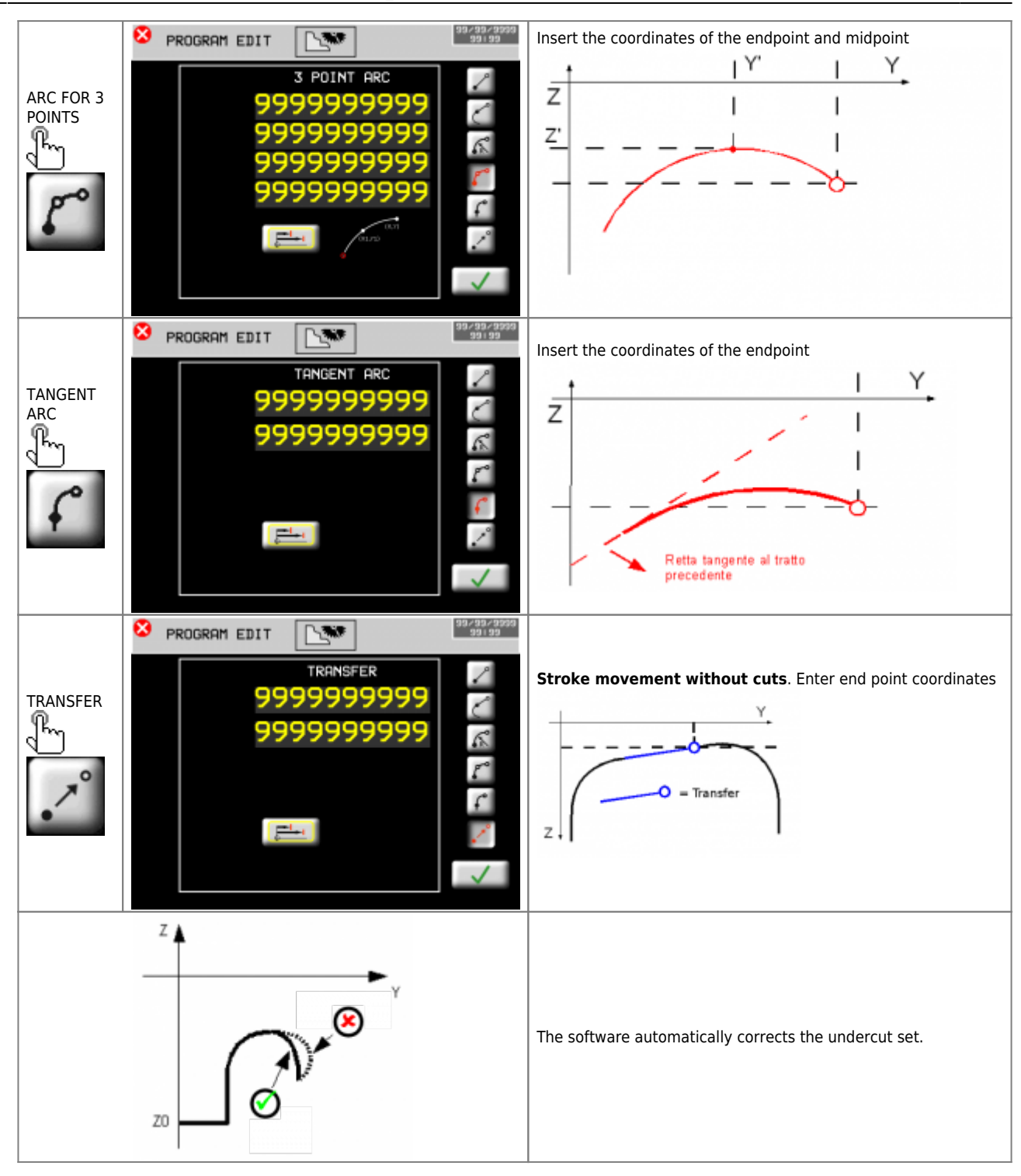

<span id="page-44-0"></span>**14.2.2 Profiles - parameters**

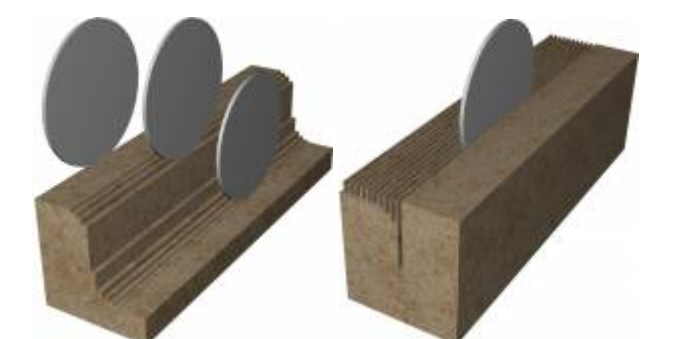

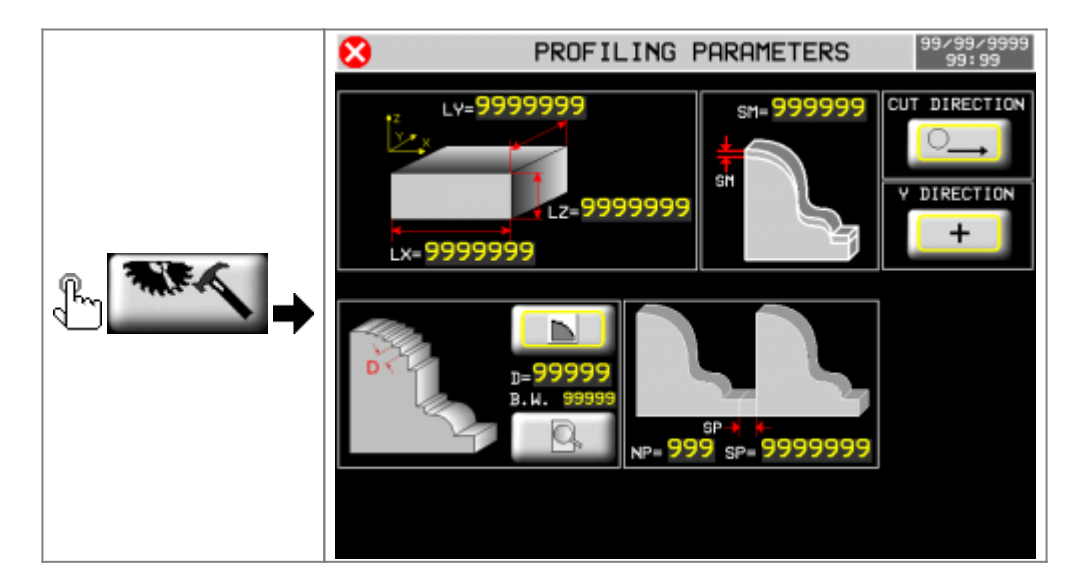

#### MDO\_P1P44F-010: Operator Manual

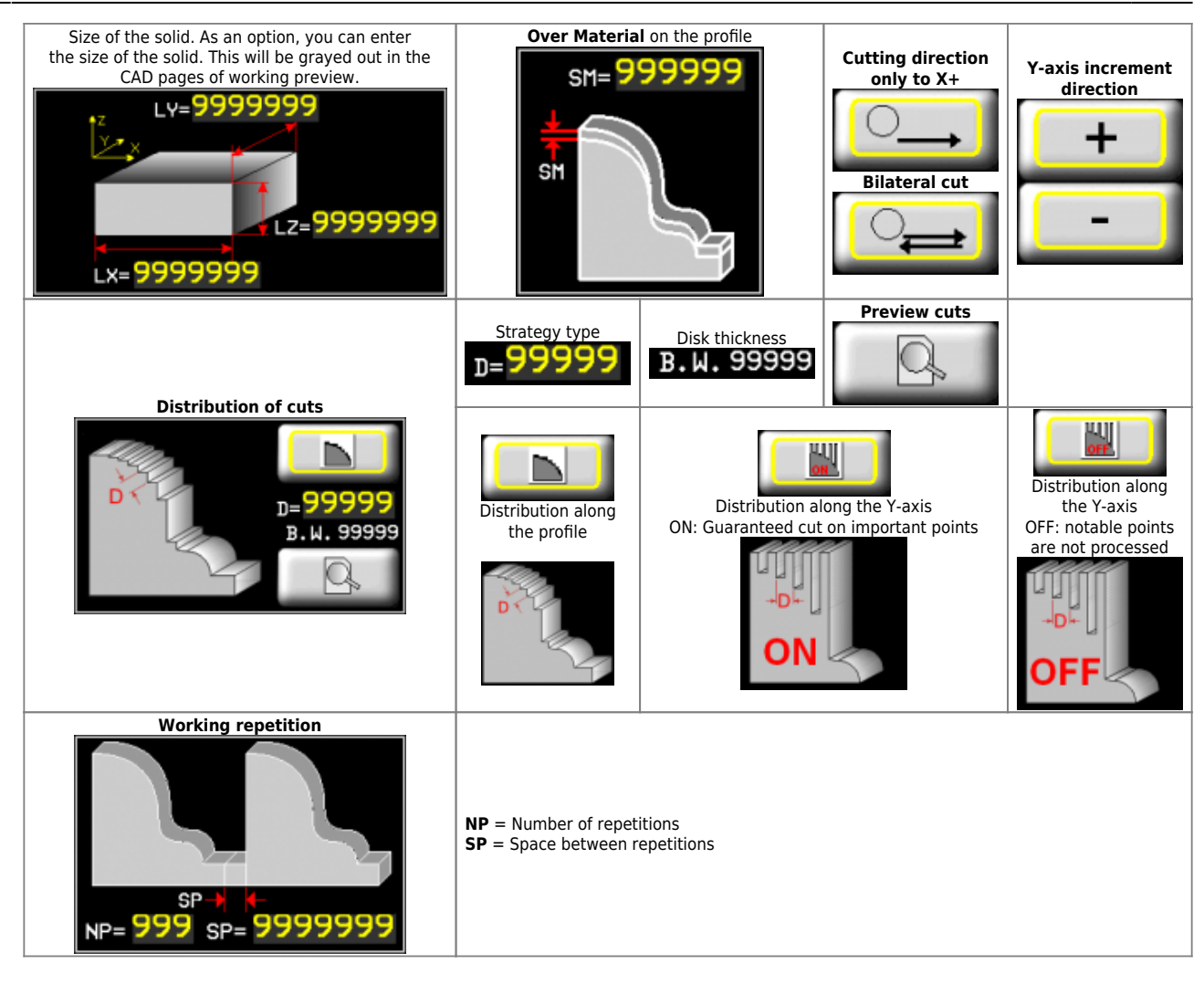

## <span id="page-46-0"></span>**15. Execution**

### **15.1 Program execution**

<span id="page-46-1"></span>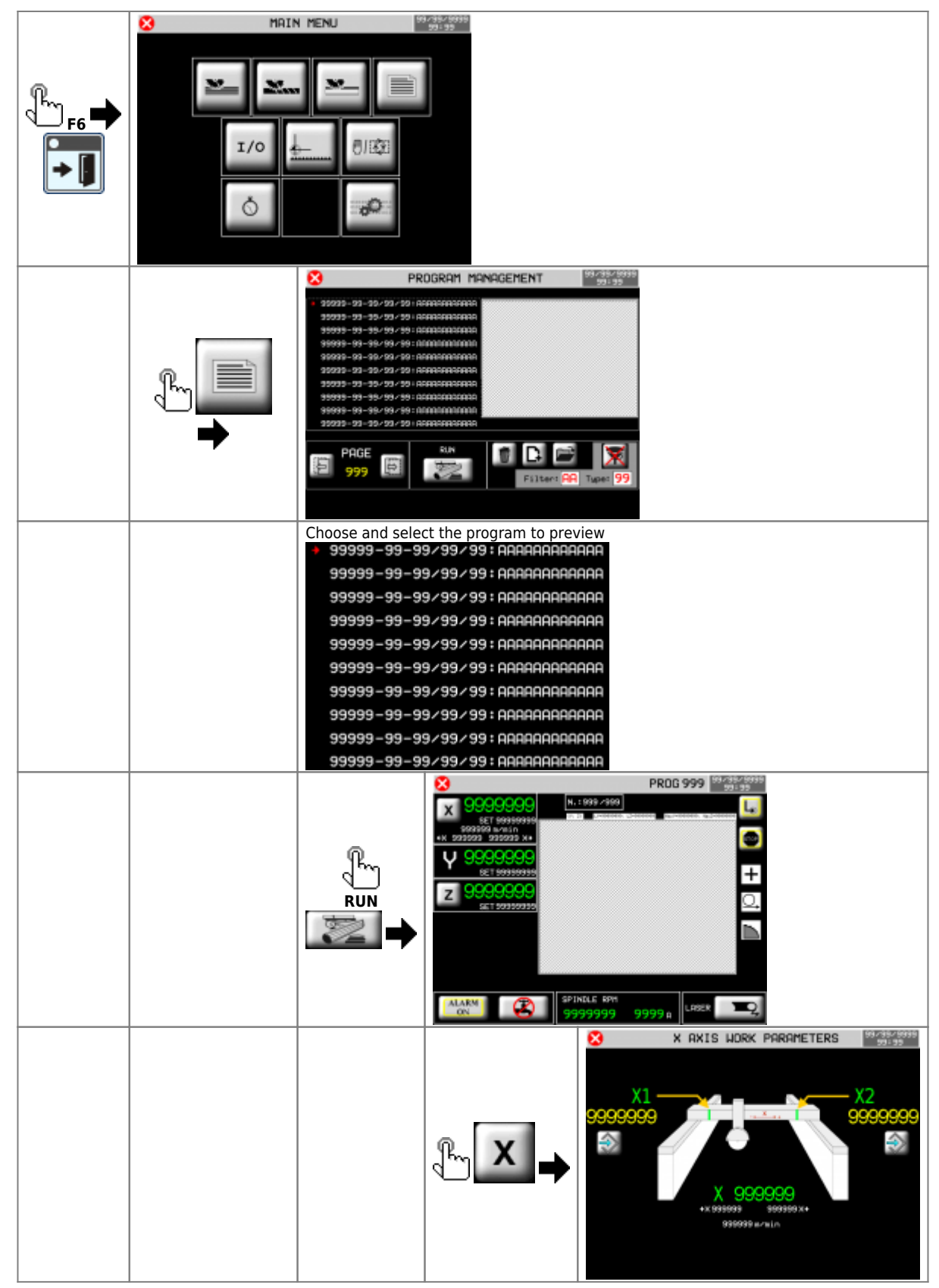

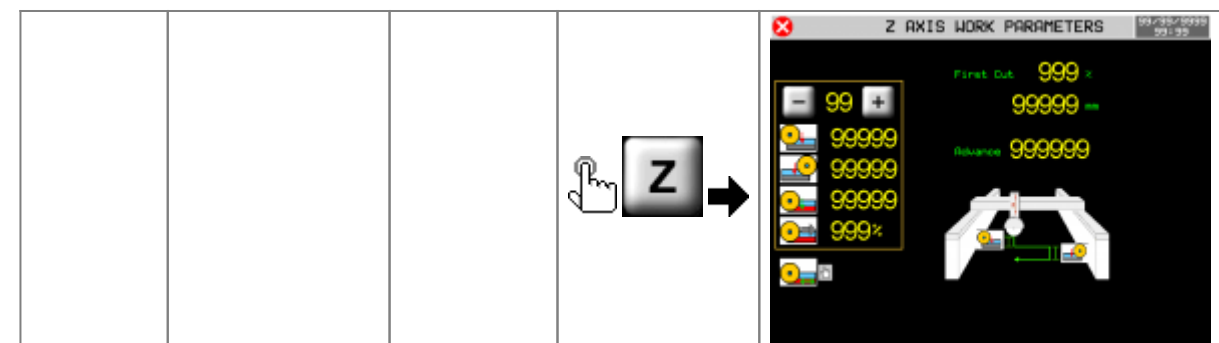

<span id="page-48-0"></span>**15.1.1 Profile execution**

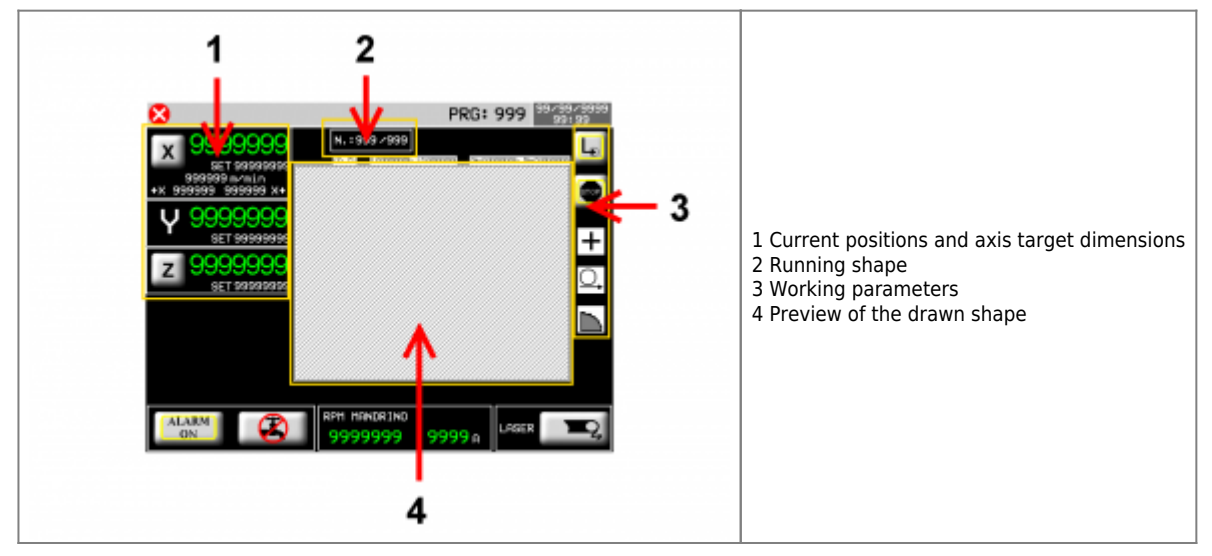

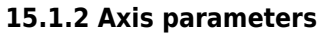

<span id="page-48-1"></span>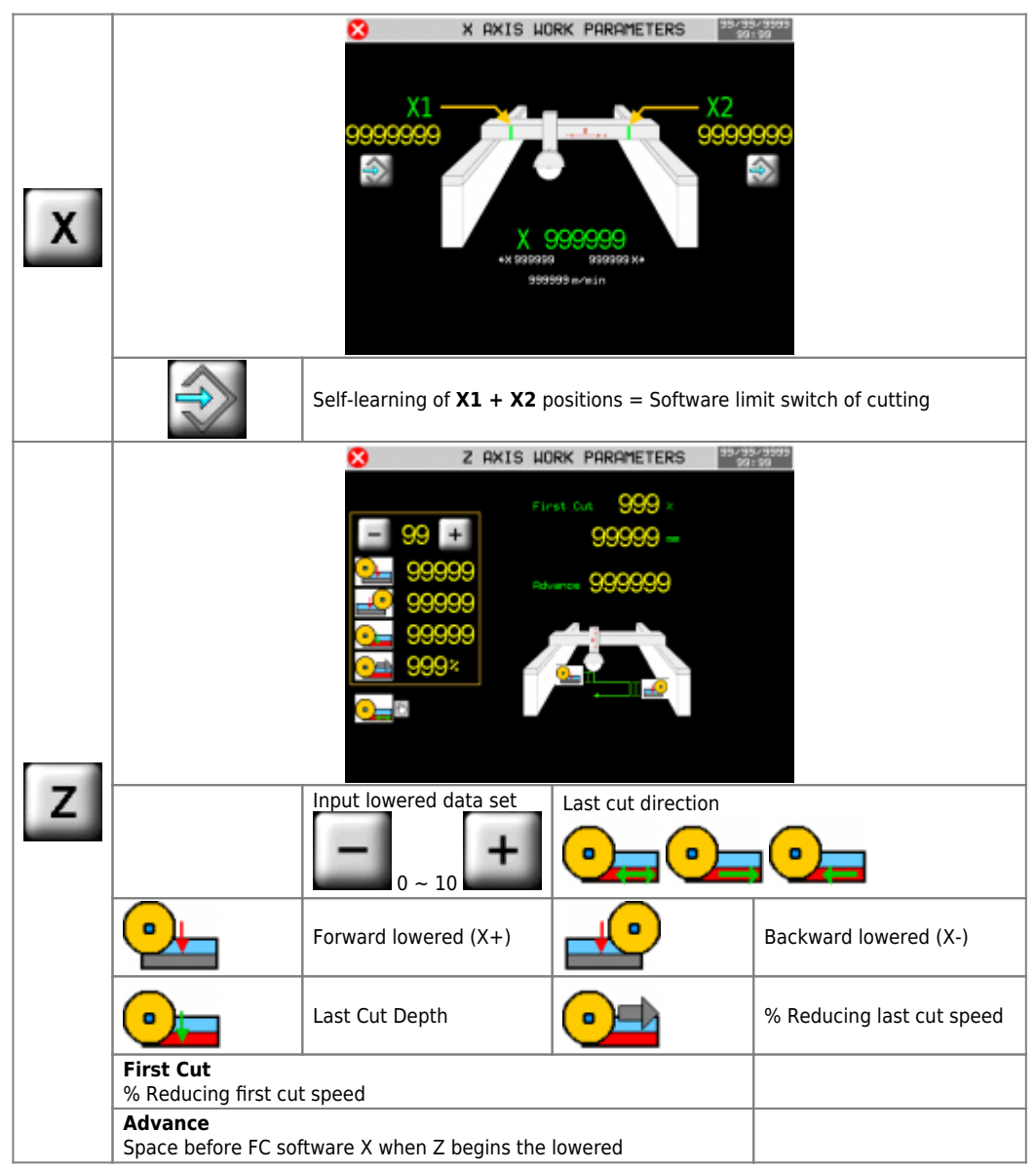

## <span id="page-49-0"></span>**15.1.3 Working parameters**

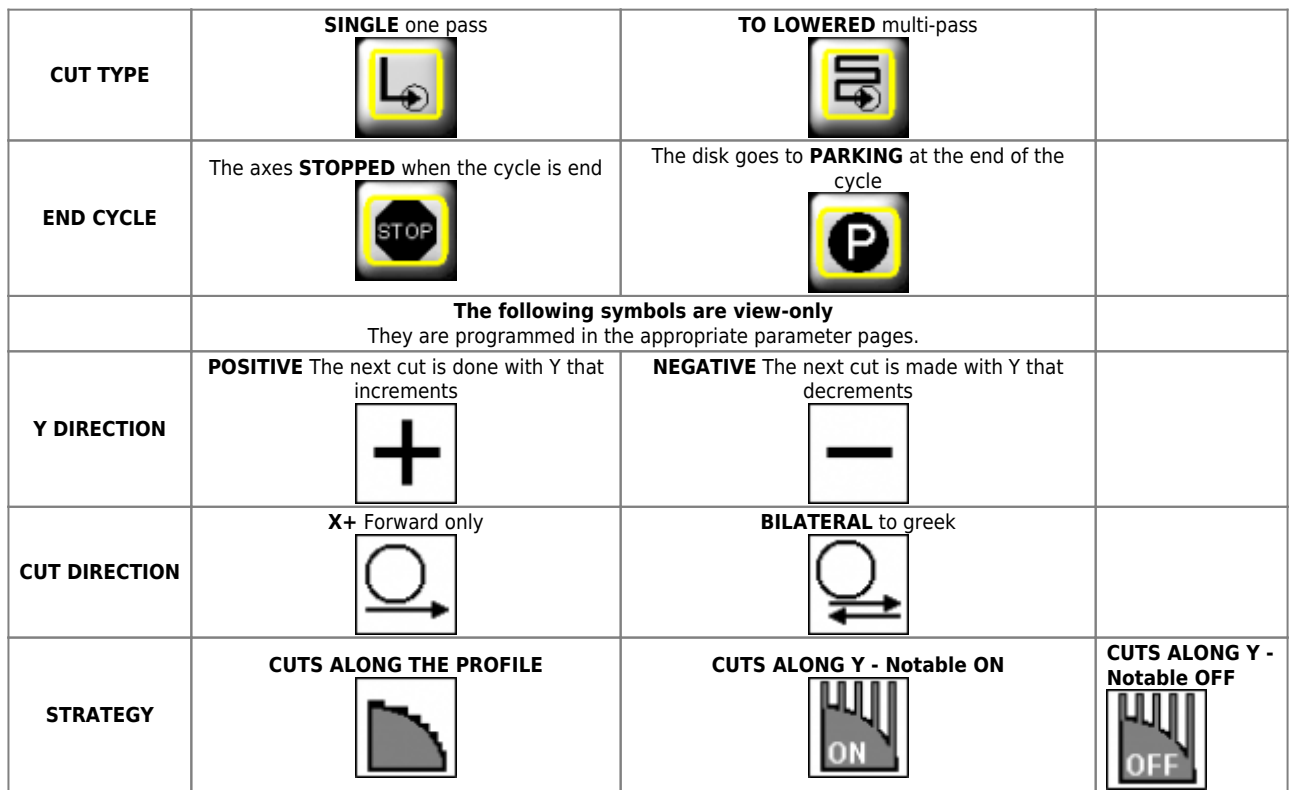

At the push of the **START CYCLE** key, the machine starts with the working set.

### <span id="page-50-0"></span>**16. Alarms**

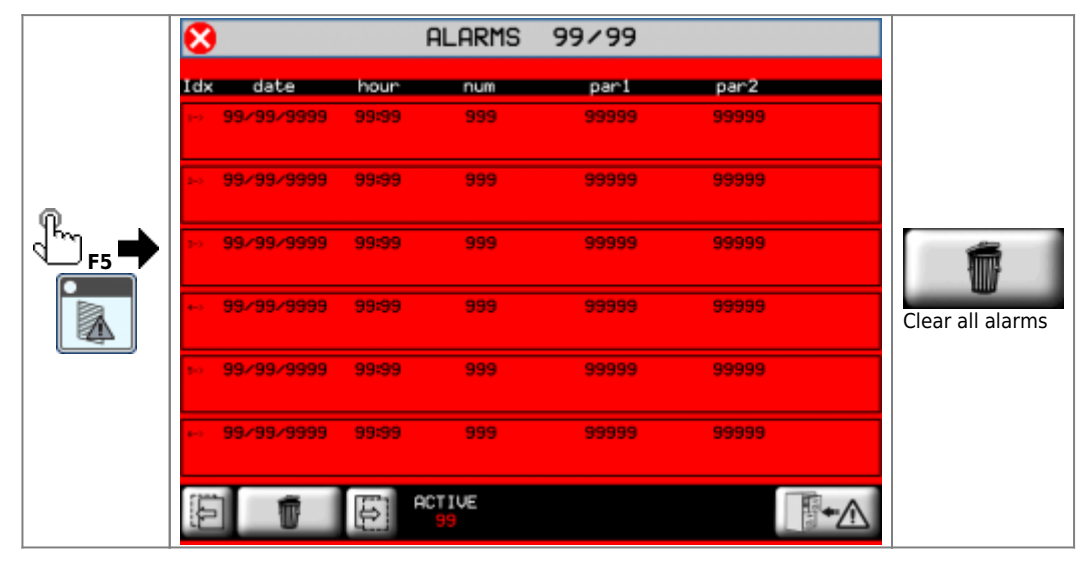

#### **The alarms block all machine operations.**

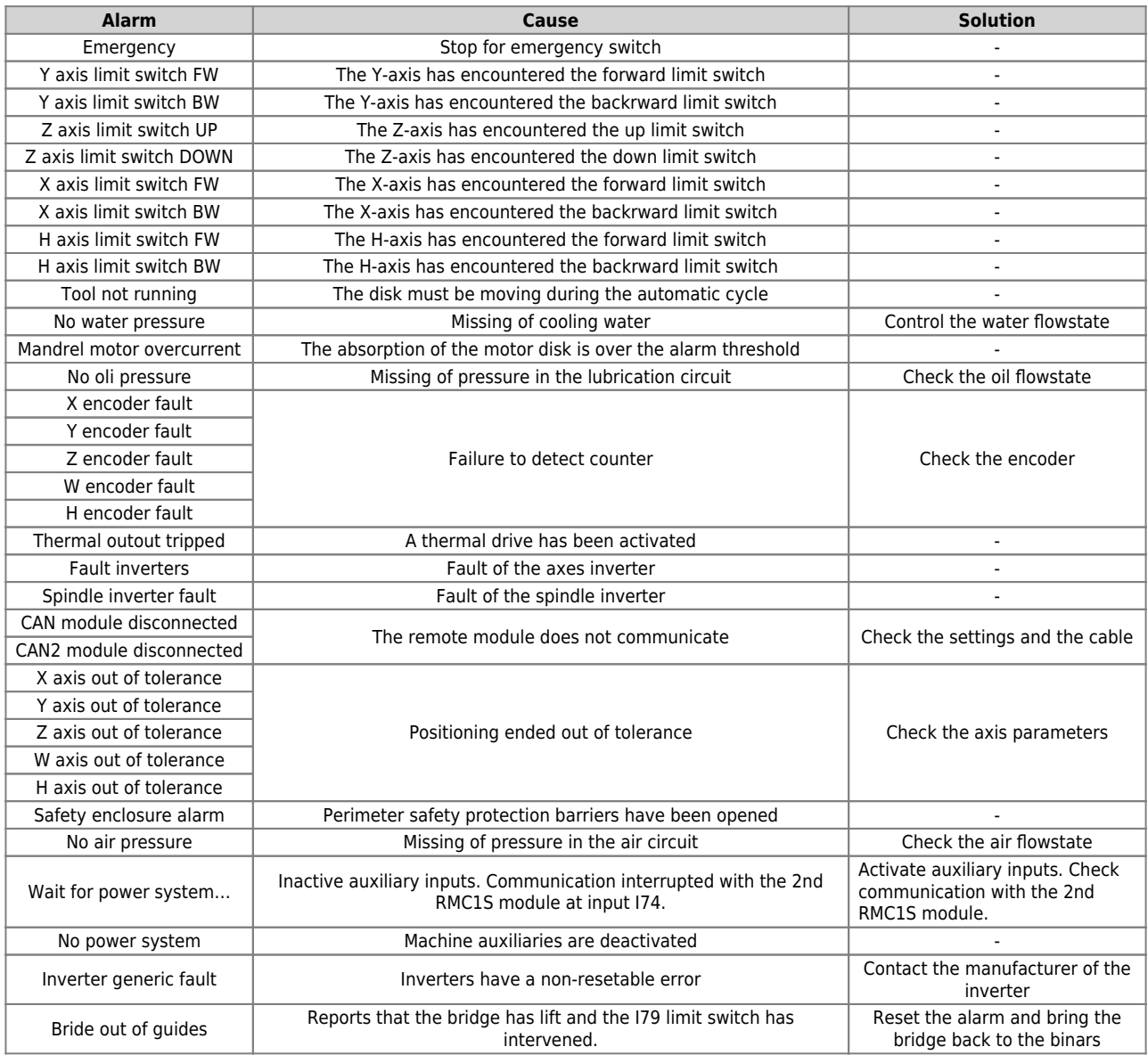

### <span id="page-51-0"></span>**16.1 Alarms list**

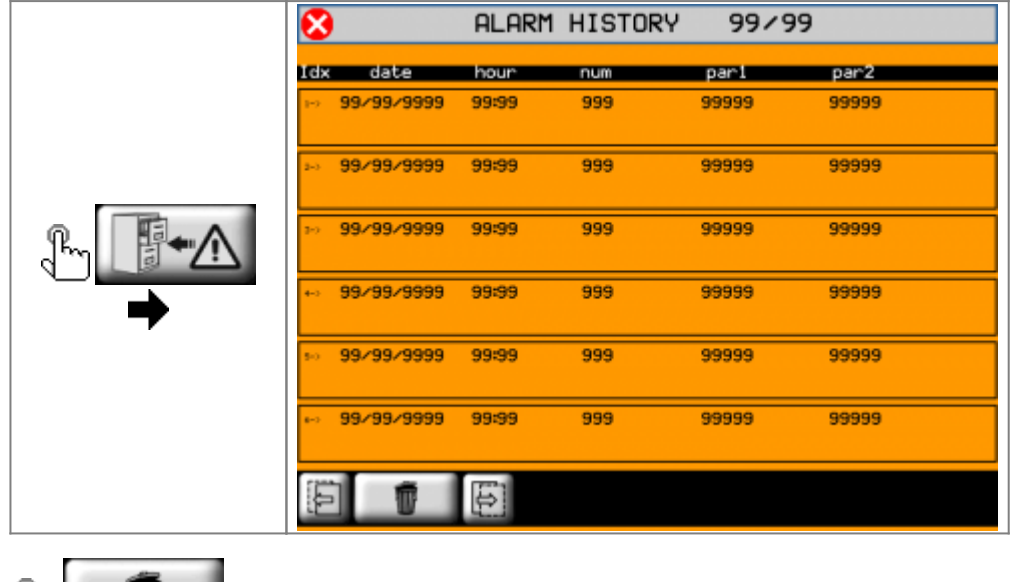

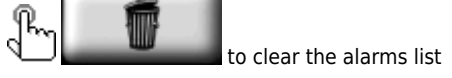

# <span id="page-51-1"></span>**16.2 Messages**

**The messages do not block machine operations.**

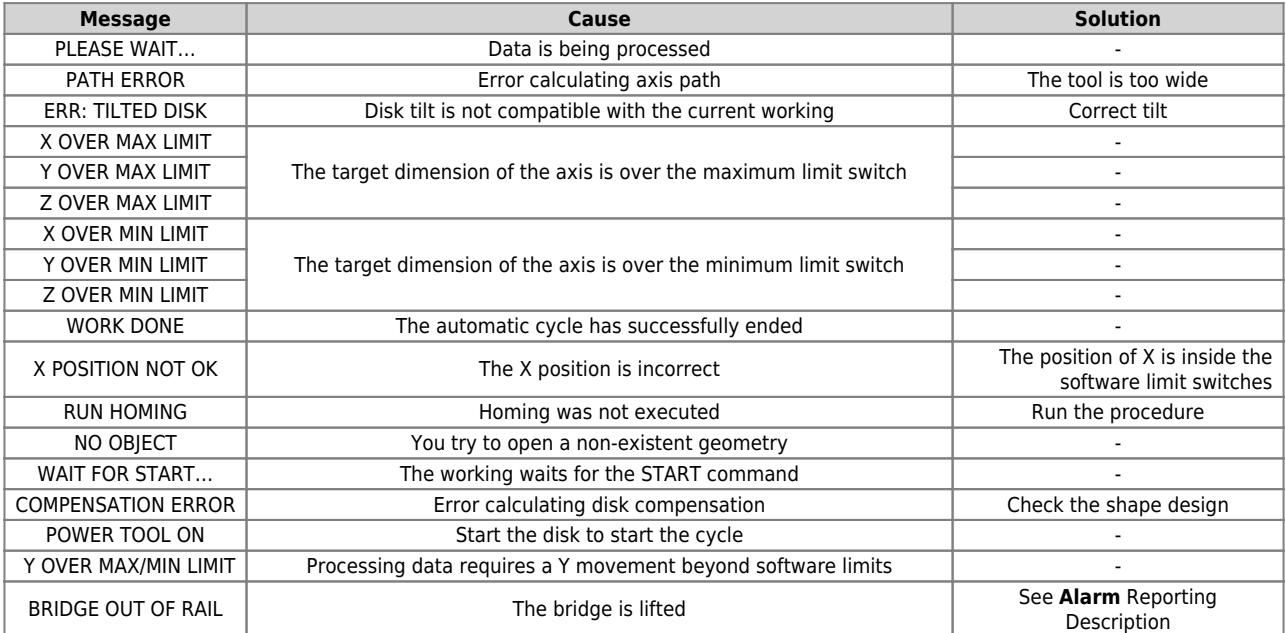

<span id="page-52-0"></span>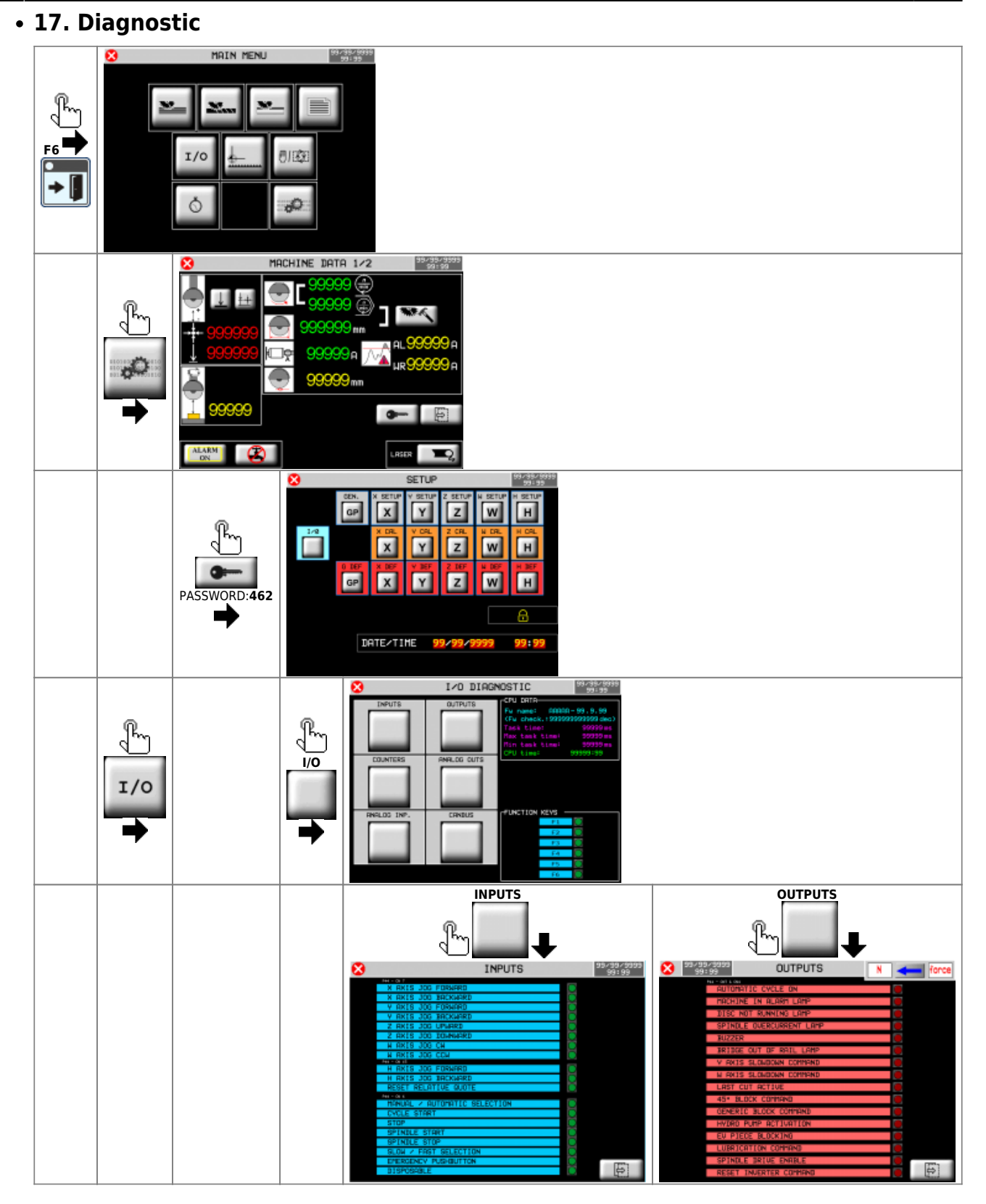

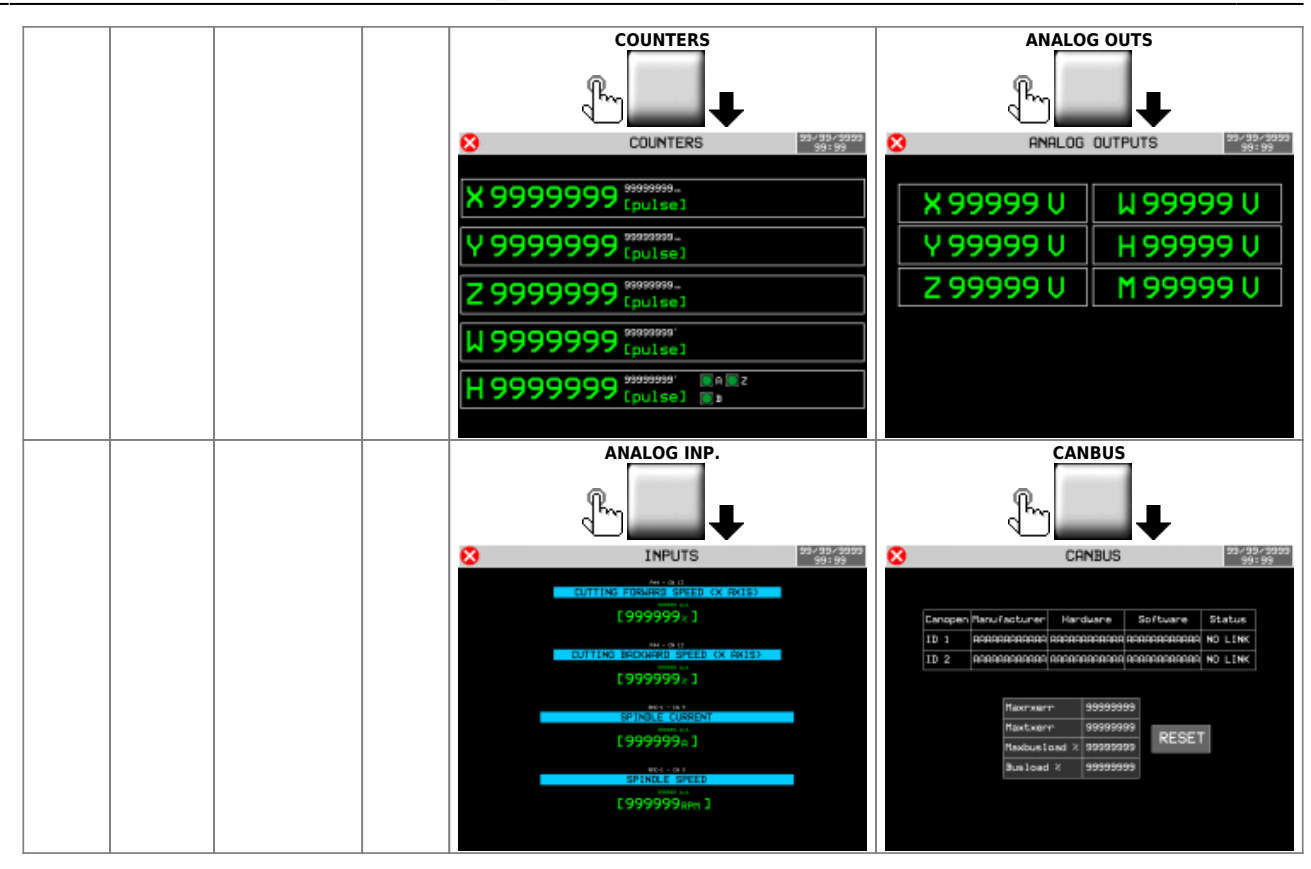

## **17.1 CPU DATA**

<span id="page-53-0"></span>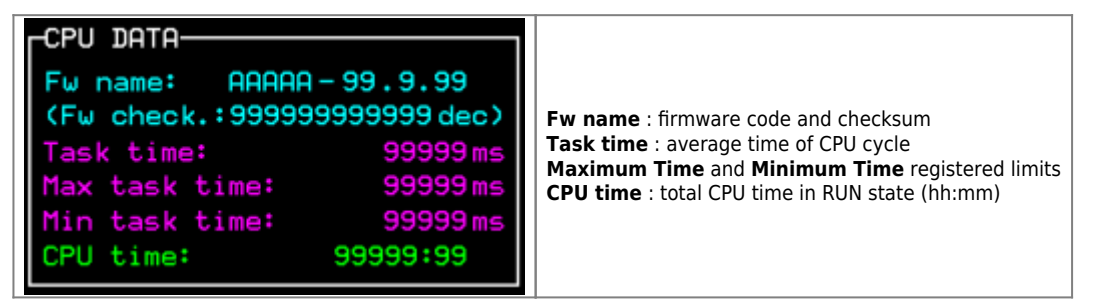

<span id="page-54-0"></span>**17.2 Digital inputs**

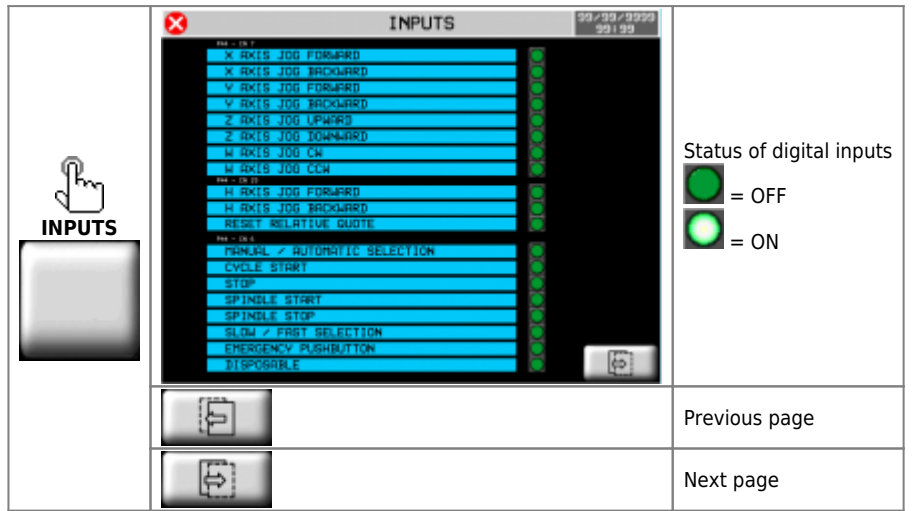

## **17.3 Digital outputs**

<span id="page-54-1"></span>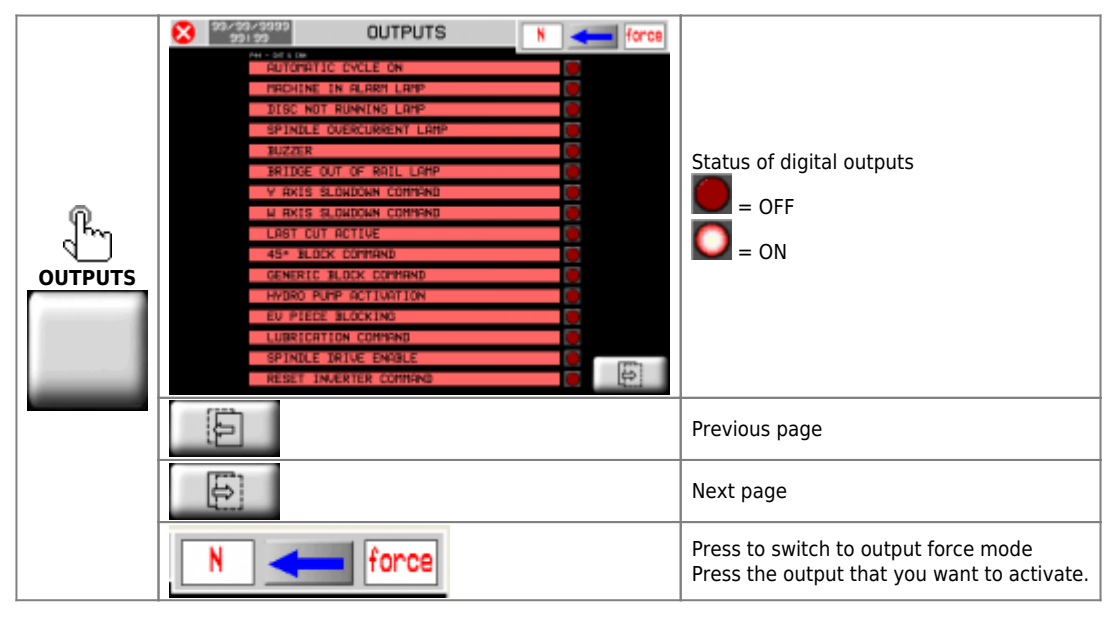

## **17.4 Encoder counters**

<span id="page-54-2"></span>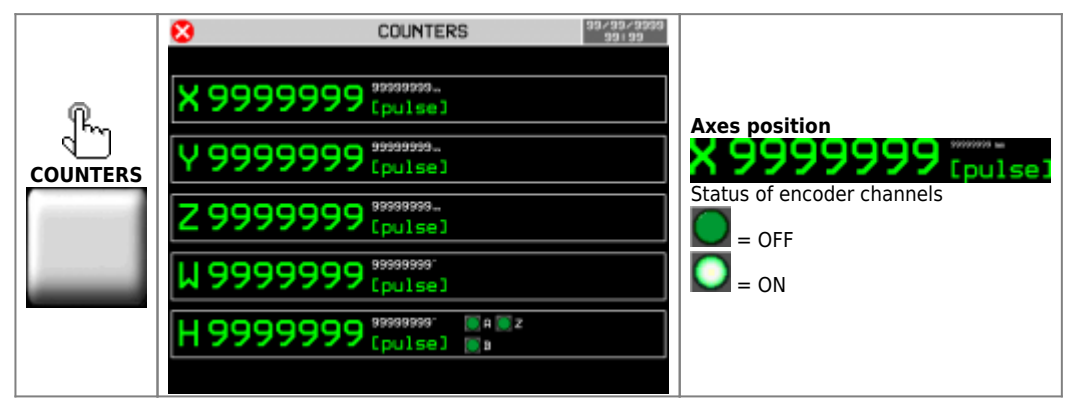

### <span id="page-55-0"></span>**17.5 Analog outputs**

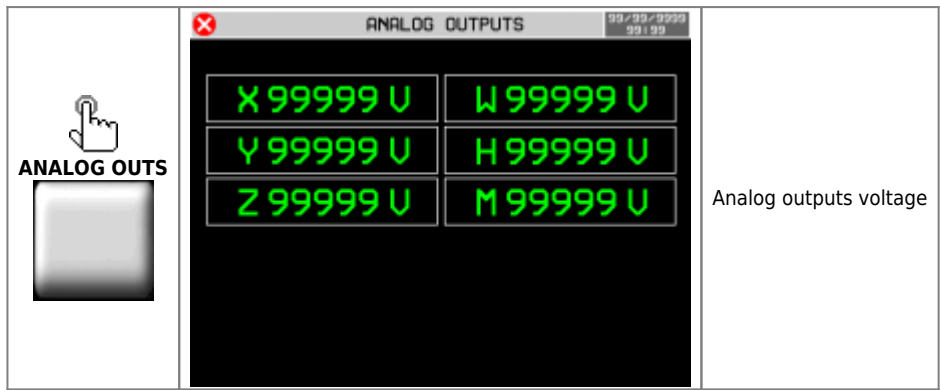

## **17.6 Analog inputs**

<span id="page-55-1"></span>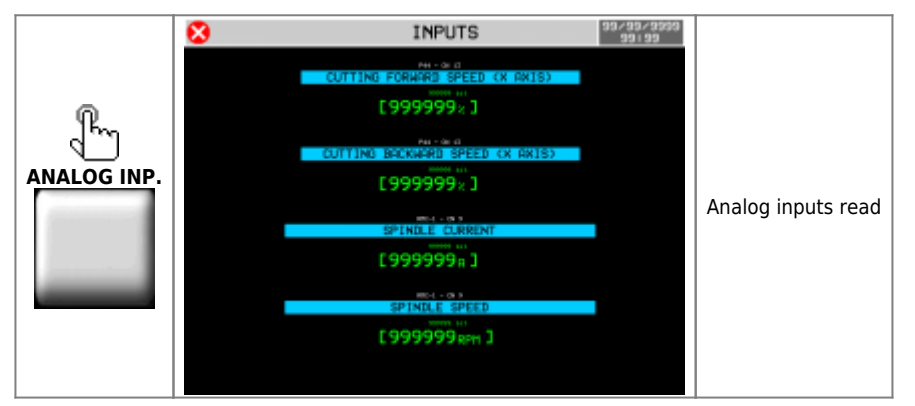

## **17.7 Communication with RMC1S modules**

<span id="page-55-2"></span>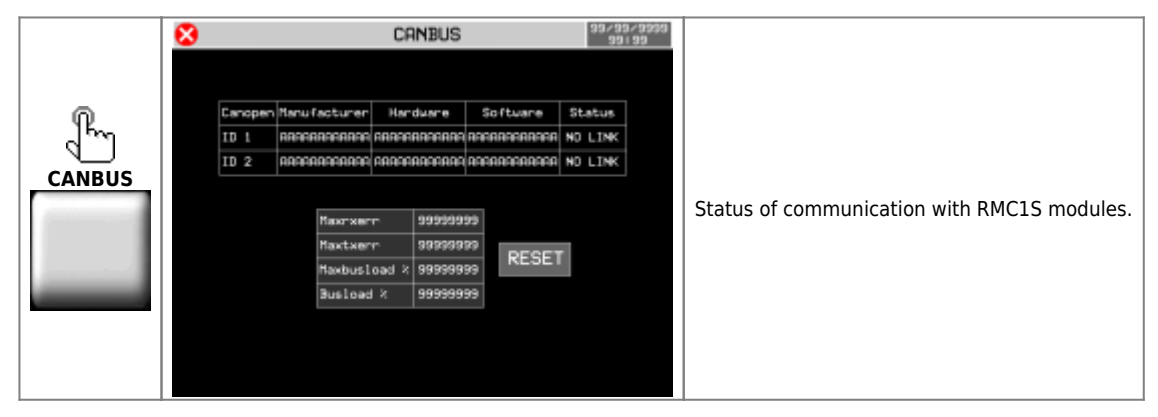

## <span id="page-56-0"></span>**18. Assistance**

For supplying you fast service, at the lowest cost, we need your support.

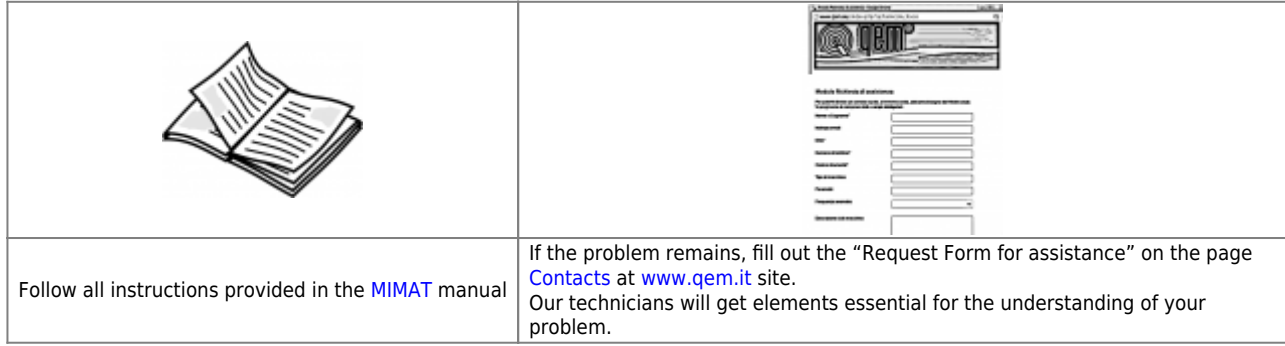

### <span id="page-56-1"></span>**Repair**

**To provide you with an efficient service, please read and adhere to the instructions given [here](https://wiki.qem.it/doku.php/en/assistenza_tecnica/riparazione)**

### <span id="page-56-2"></span>**Shipping**

It is recommended to pack the instrument with materials that are able to cushion any falls.

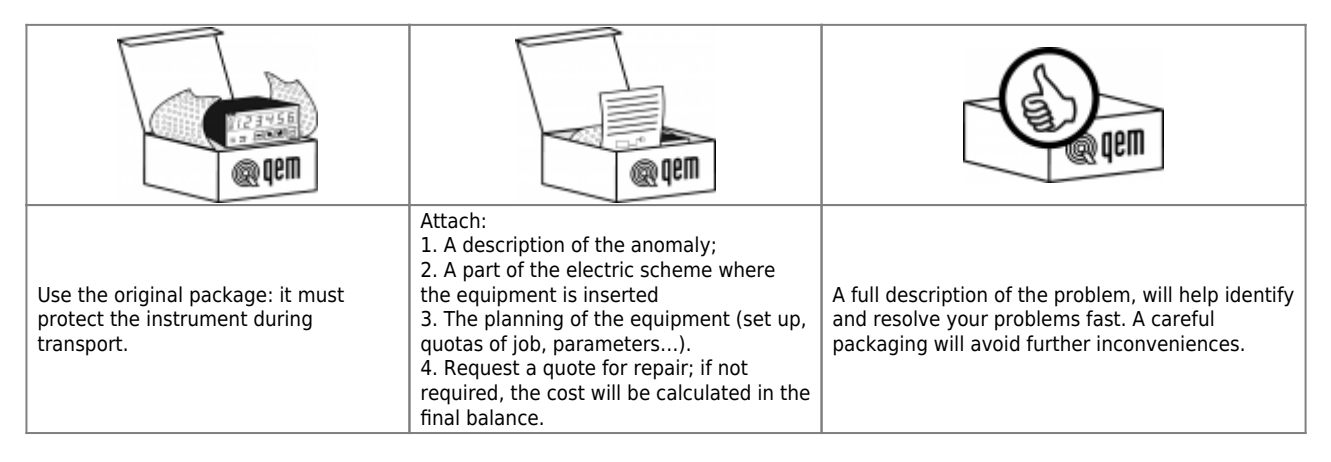

Documento generato automaticamente da **Qem Wiki** -<https://wiki.qem.it/> Il contenuto wiki è costantemente aggiornato dal team di sviluppo, è quindi possibile che la versione online contenga informazioni più recenti di questo documento.